**DET-IL** Supported by U BE THE NIPPON

:公式サイトはこちら<br>お困りの場合はお問い合わせください

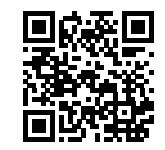

つどエールは、スマートフォンやタブレットを使って、現地で開催 されている『集い』に別の場所からでも気軽に参加することが できるアプリです。 参加者は、集いを開催する『グループ』の世話役と、つどエールで 繋がることによって「感 染 が気になる」「体 調がすぐれない」 「現地に行く時間や手段が無い」といった様々な理由のために 集いの現地に行けない場合でも、つどエールの映 像を通して、 集いに参加することができます。

**かんたんガイドブック** 

『つどエール』で、好きな場所から『集い』に参加して、さらなる 心身の健康を手に入れましょう!

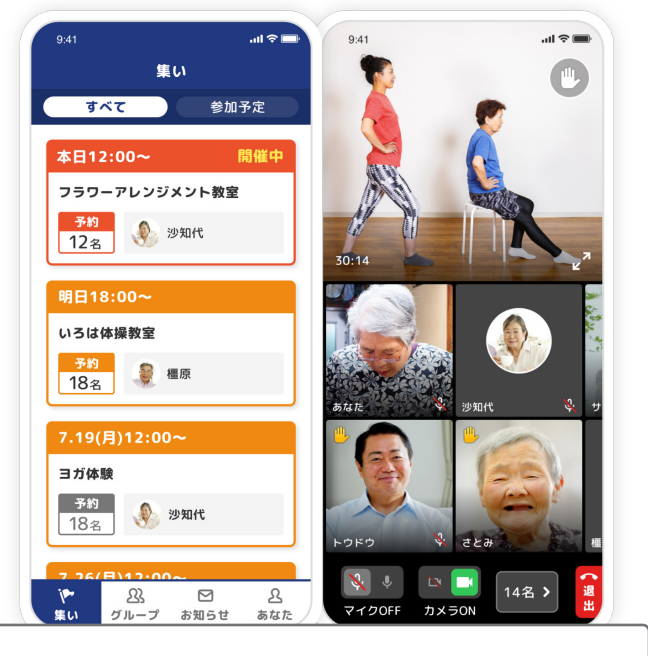

● 集い(つどい) .......仲間と交流する機会を意味し、集まりやイベント1回1回の機会のことを指します。

• グループ.............集いを開催する集団のことを指します。グループに入ることで「集い」に参加できます。

### **アプリを入手する**

#### **まずは、つどエールアプリをスマートフォンやタブレットに入れましょう!**

アプリストアで「つどエール」を検 索するか、カメラアプリで下記のQRコードを読み取ります。 次に、 表示された画面で **[入手]** または **[インストール]** をタップして進めてください。

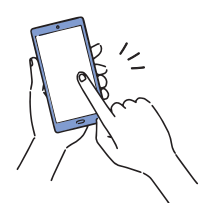

※ タップとは、指先で画面をトンッと軽く叩くことです(機種によって軽く押し込む設定になっている場合もございます)。

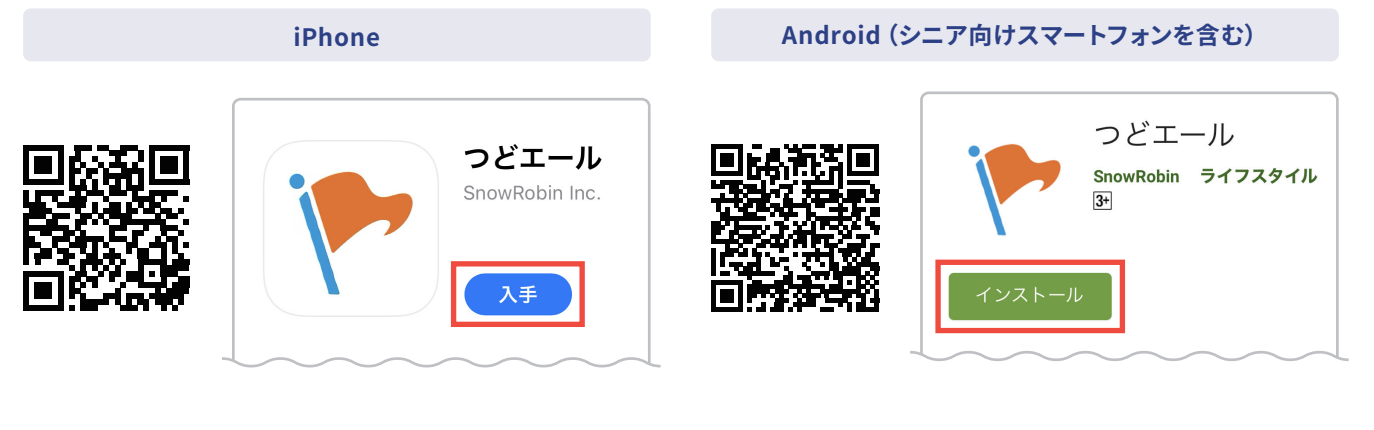

### **準備を行う**

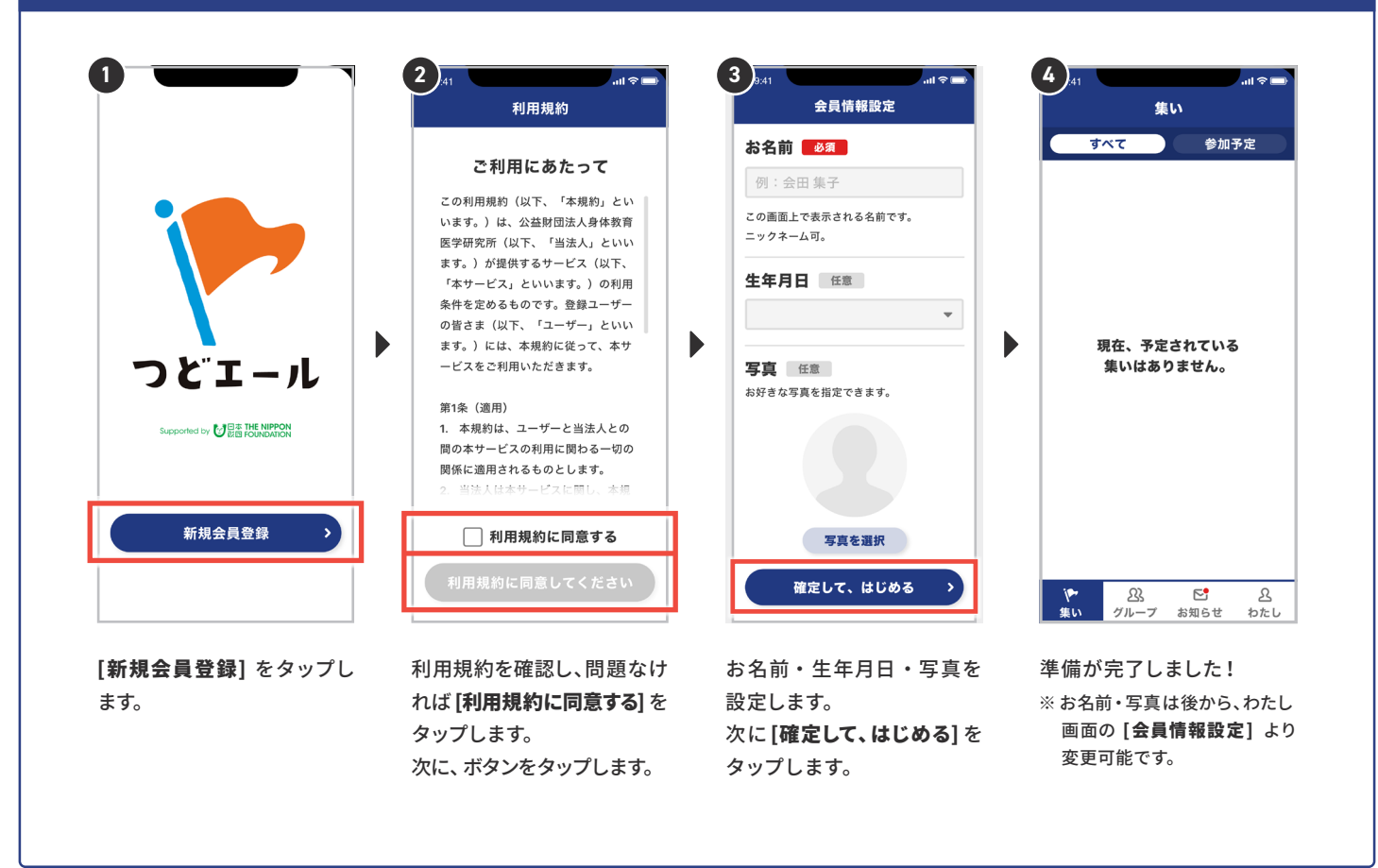

## **データ通信量について**

- ヒテオ通話や動画冉玍には多くのテータ通信を行っため、Wi-Fi環境でのこ利用を推奨します。
- Wi-Fi環境以外でこ利用いただく場合、携帯 通信キャリア各社にて通信料か発生します。
- 通信会社とのご契約内容によっては、データ通信量が一定の基準に達した時点で、通信速度制限が行われることがあります。  $\ddot{\phantom{a}}$
- なお、発生したテータ通信費用につきましては一切の責任を負いかねます。予めこ了承ください。

#### **通信量の目安**

集いに1時間参加した場合(※参加人数、通信環境によっても通信量は変わります)

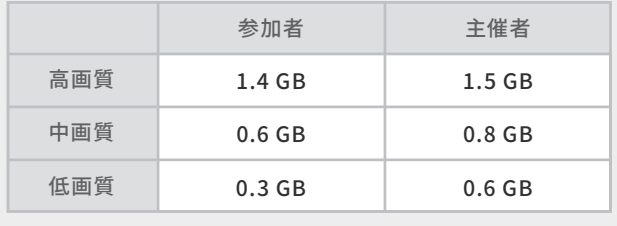

GB=ギガバイト

## **世話役 1-1 ~グループを作成する~**

**世話役になる 1 2 3 4**  $\sim$   $\sim$   $\sim$ 会員情報設定 世話役になる 世話役になる B 榛原 世話役用コードを お名前 必須 ねんについてください<br>枠内に合わせてください 今日の歩数 原理 **14,359**  $\frac{1}{2}$ 核原 標5,000歩/日 ※世話役は本名でお願いします。 わたしの歩み  $\frac{\dot{x}}{\frac{2n}{2}}$   $\frac{\dot{x}}{\frac{2n}{2}}$ 設定  $\blacktriangleright$  $\blacktriangleright$ 新しいグループを作成する > Þ 会員情報 SMS認証 ビデオ通話画質設定 世話役になる  $\vert$ サポート ・・・・<br>かんたんガイドブック・<br>よくある質問 その他 退会する  $\mathbf{y}$ 次へ  $\overline{E}$ 図<br>グループ  $\overline{\mathbb{P}}$  $\frac{2}{4}$ **や 23 ピ 名**<br>集い グループ お知らせ わたし 、<br>集い ー<br>お知らせ [世話役になる] をタップし お名前を確認し、[次へ]を 世 話役 用コードを枠内に映 世話役になりました! ます。 タップします。 します。 [新しいグループを作成する] ※この画面は、画面下部の [わたし] ※ 世話役用コードとは、 団体 をタップして、次の グループを をタップすると表示されます。 (自治体など)から発行される 作成する へ進みます。 **2** QRコードのことです。

## **グループを作成する**

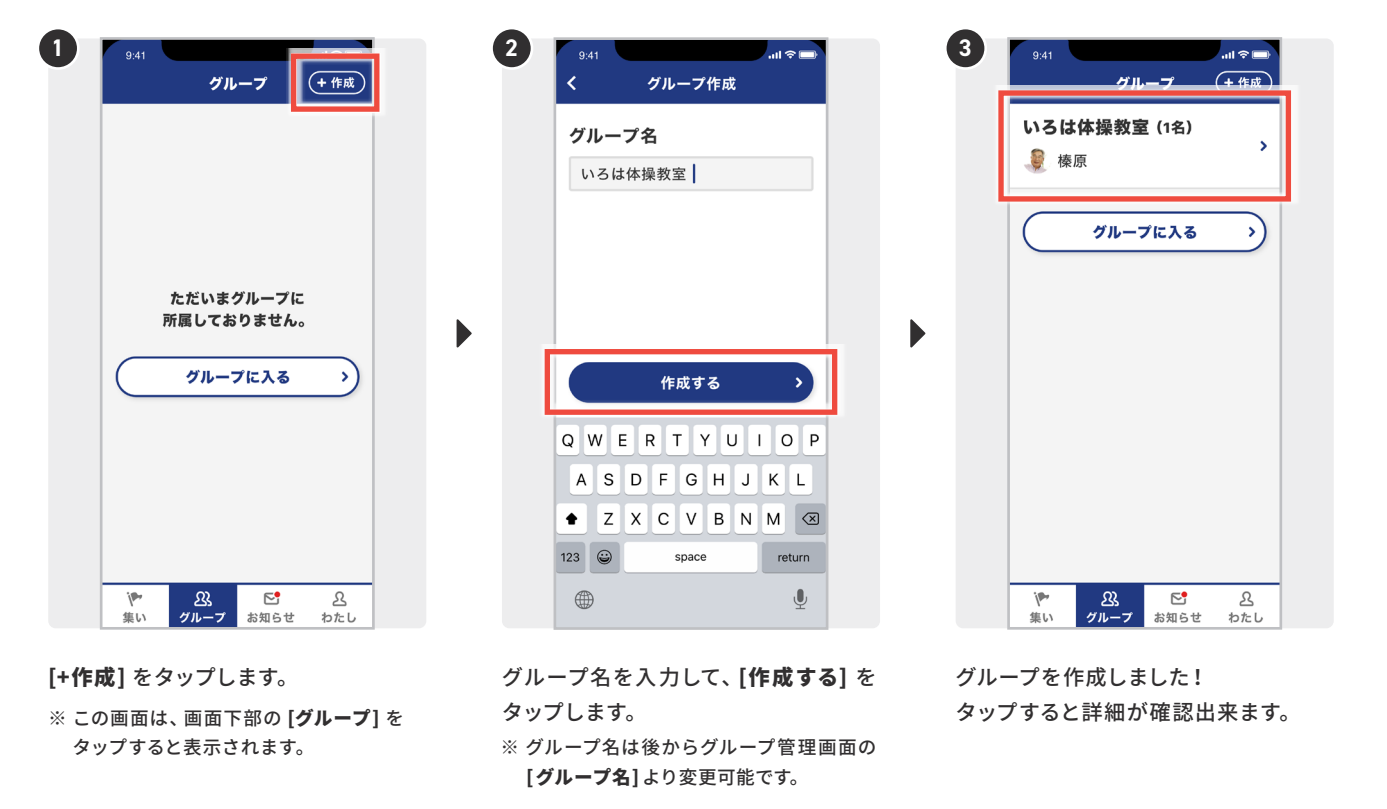

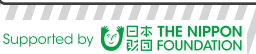

## **世話役 1-2 ~グループを作成する~**

**グループに招待する 1 2 3**  $9:41$  $\mathbf{u} \approx \mathbf{u}$ グループ詳細 (管理) 招待 いろは体操教室 (1名) ● いろは体操教室 いろは体操教室(1名) 5 榛原 8 榛原 開催予定 グループに入る 終了 動画  $\mathcal{L}$ 合言葉 -現在、予定されている集いは<br>ありません。 あおあお  $\blacktriangleright$  $\blacktriangleright$ グループへ招待したい方に この合言葉をお見せください  $\mathbf{O}$ ア<br>集い 88<br>グループ <mark>ピ</mark><br>お知らせ <u>&</u><br>わたし **トライル**<br>日本知らせ作成  $2+$ 招待 招待するグループをタップします。 右下にある [招待] をタップします。 表示された合言葉を招待したい方に 教えます。こちらで招待は完了です! ※ 合言葉とは各グループに割り振られた ひらがな4文字です。

# **参加者 1 ~グループに入る~**

### **グループに入る**

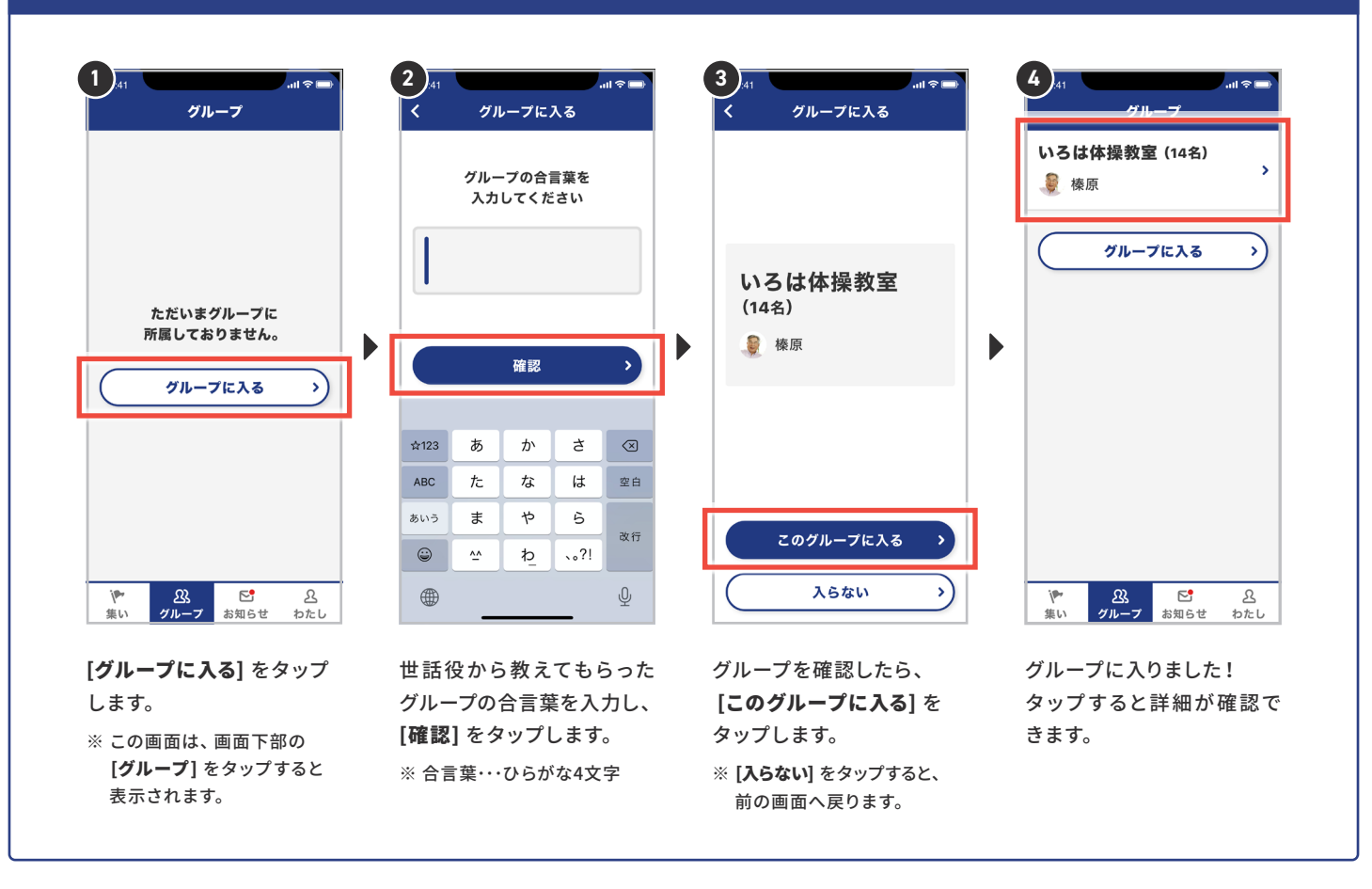

## **世話役 2 ~集いを作成する~**

#### **集いを作成する**

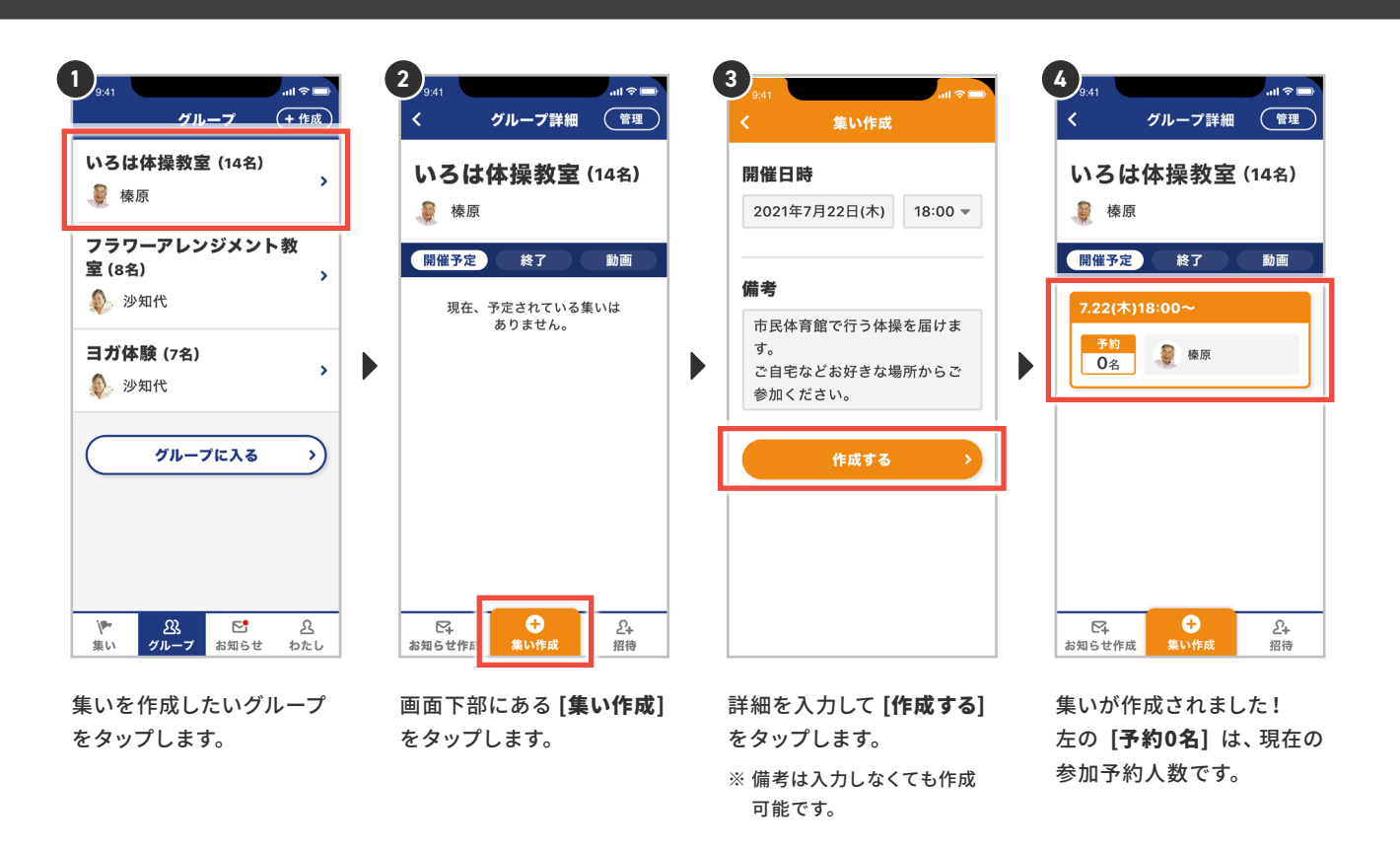

**集いを取り消す**

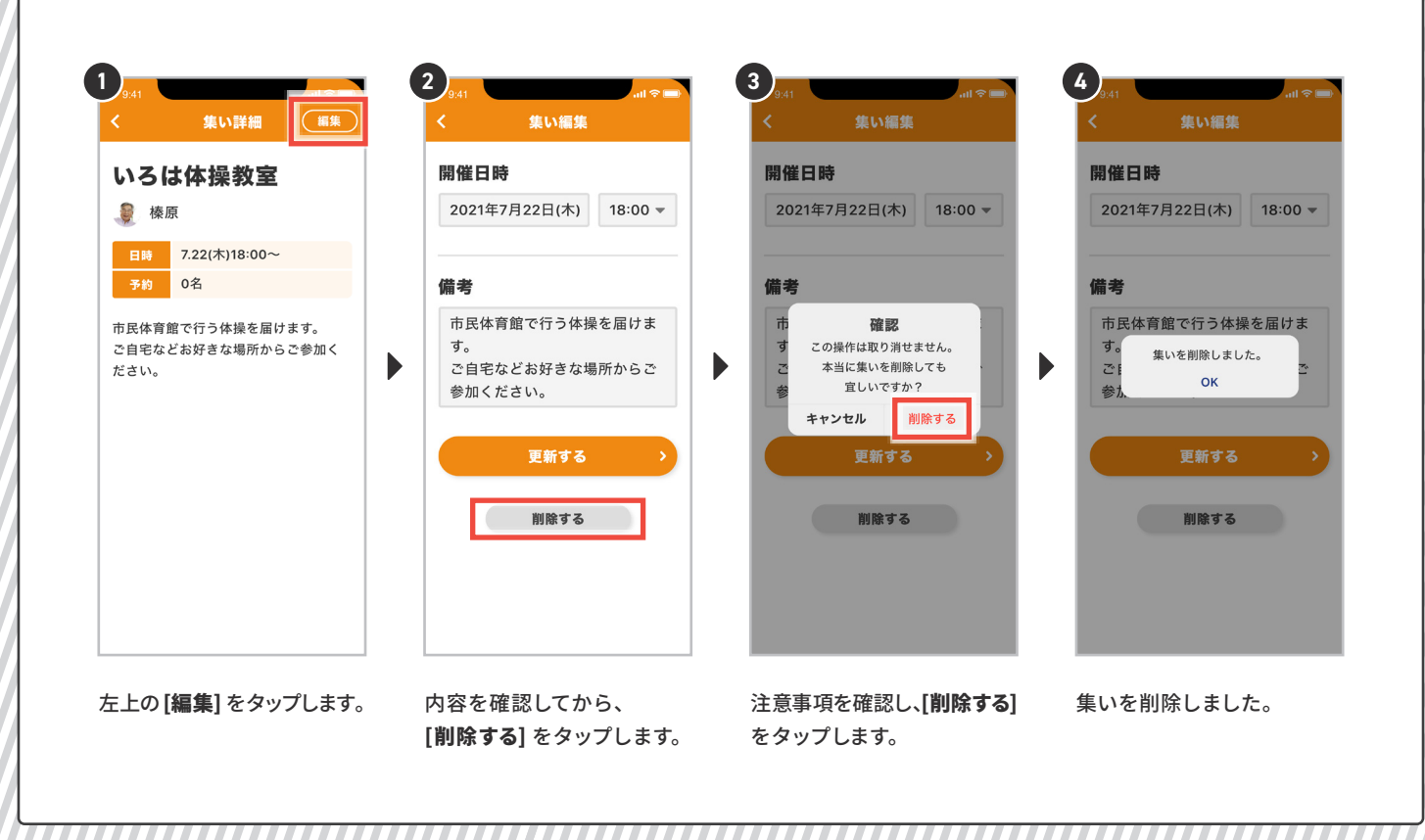

Supported by 7日本 THE NIPPON

### **集いを予約する**

集いを予約しておくと、始まる時に通知がくるようになります。

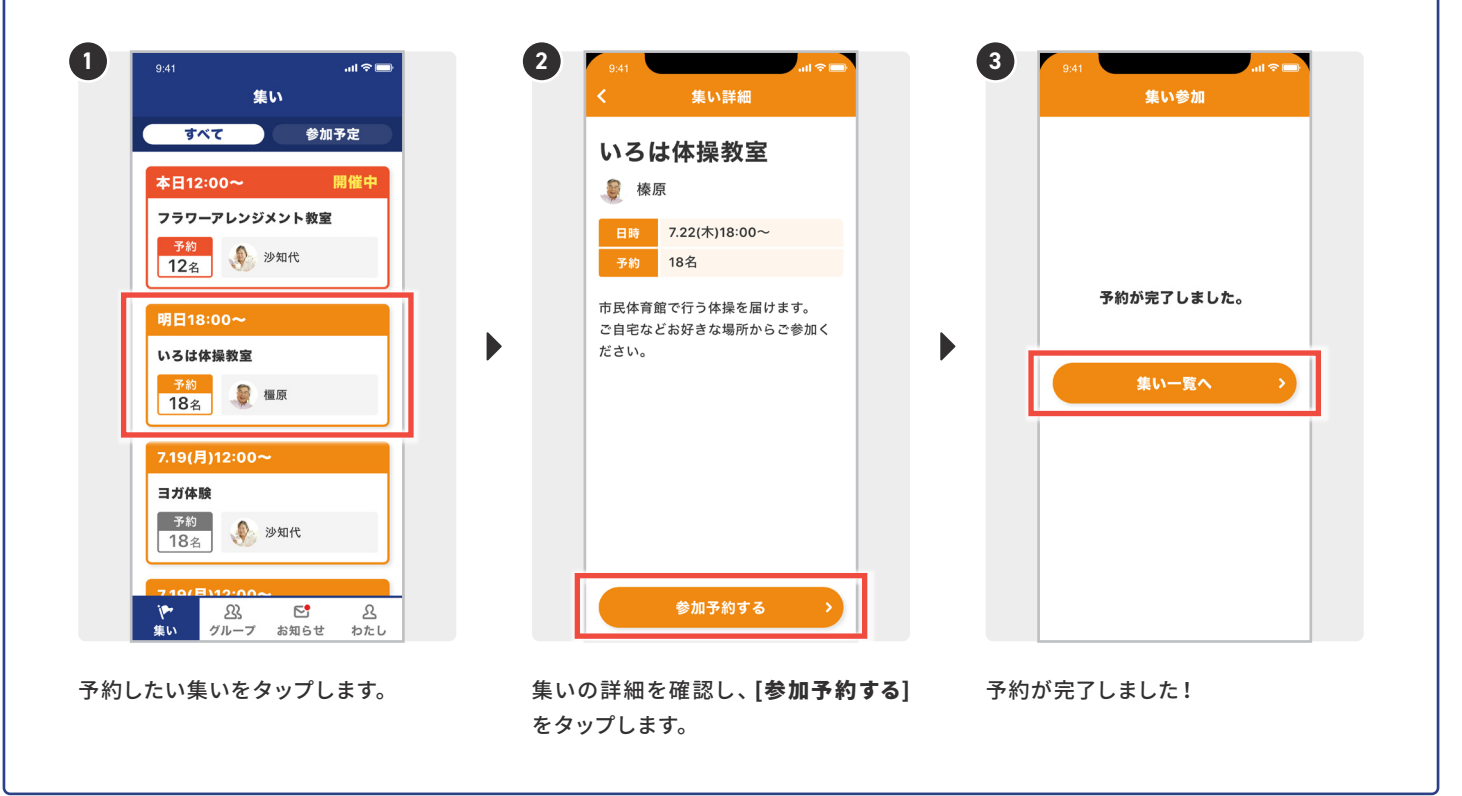

#### **集いの予約を取り消す 1 2 3** 集い 集い詳細 集点  $\overline{\overline{3}\times 7}$ 参加予定 予約済 本日12:00~ 開催中 いろは体操教室 フラワーアルソジメソト教室 8 榛原 予約 少 沙知代  $12<sup>2</sup>$ 日時 7.19(月)12:00~ 予約 18名 予約を取り消しました。 明日18:00-市民体育館で行う体操を届けます。  $\blacktriangleright$  $\blacktriangleright$ いろは体操教室 集い一覧へ ださい。 ● 橿原  $\frac{1}{184}$ 予約を取り消す 7.19(月)12:00~ ヨガ体験 **予約** ● 沙知代  $18<sub>4</sub>$ 83<br>グループ  $E^{\bullet}$  $\mathbf{\mathcal{S}}$ ー<br>お知らせ わたし 予約を取り消したい集いをタップします。 集いの詳細を確認し、[予約を取り消す] 予約の取り消しが完了しました! をタップします。

## **世話役 3-1 ~集いを開催する~**

### **集いを開催する**

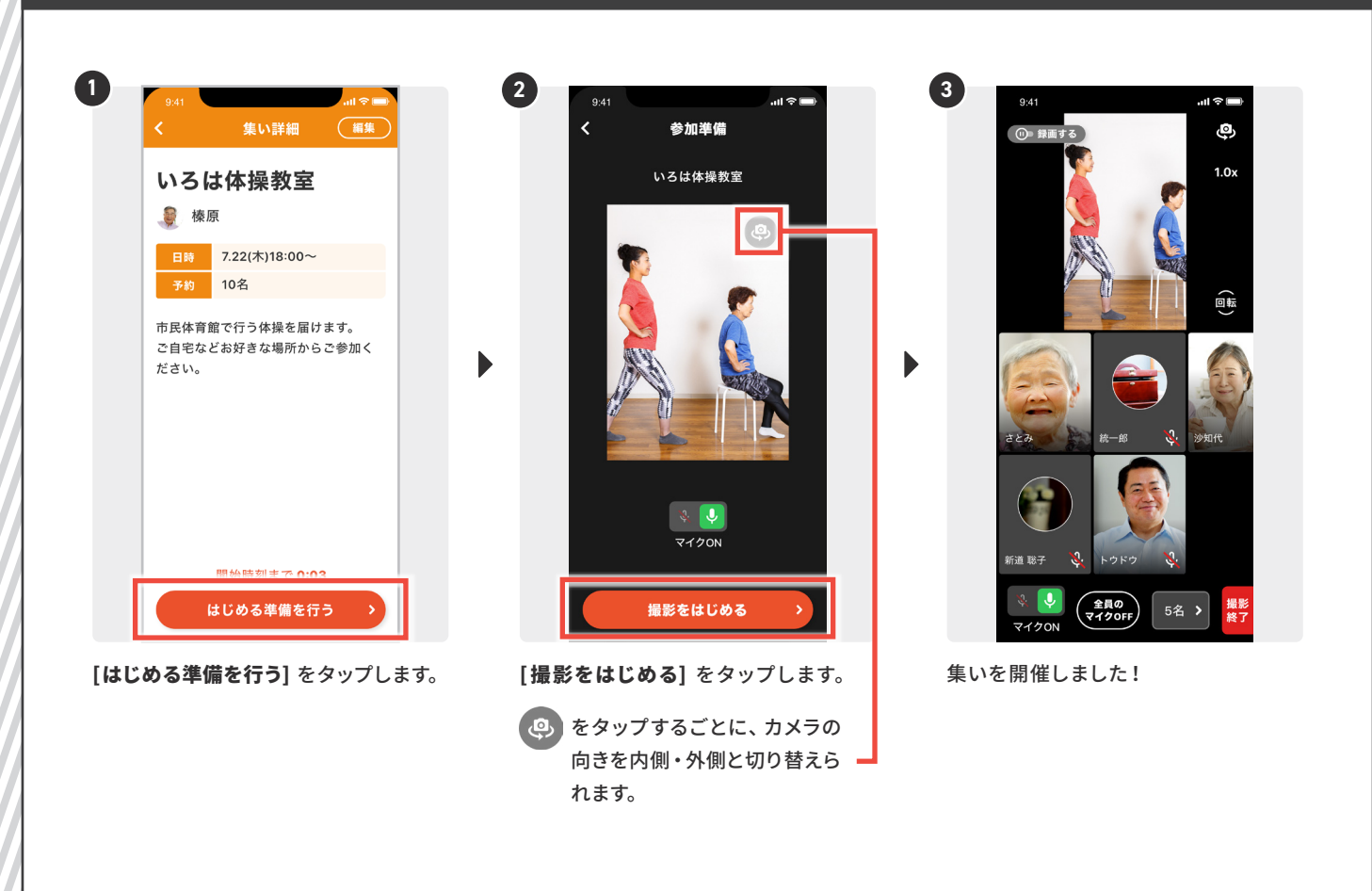

### **参加者に関する操作を行う**

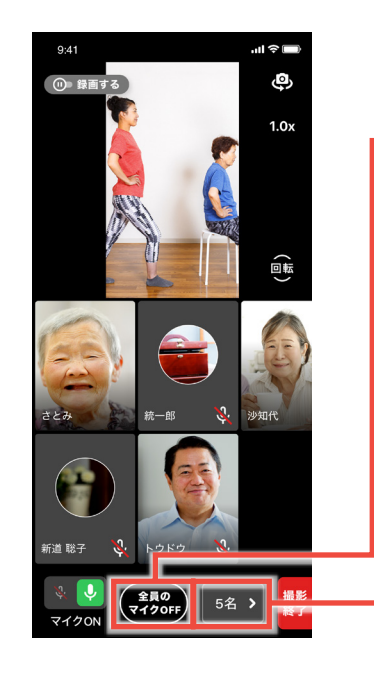

## 参加者全員のマイクをオフにします。

※参加者の誰かがマイクをオフにし忘れている場合や、 こちらの音声のみ届けたい場合などご活用ください。

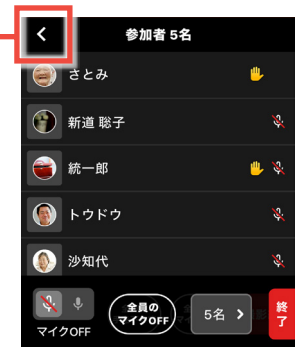

参加者全員を確認することが出来ます。

77777777

### **世話役 3-2 ~集いを開催する~**

### **カメラの向き(内側・外側)を切り替える / 拡大・縮小を調整する**

 $9:4$ 

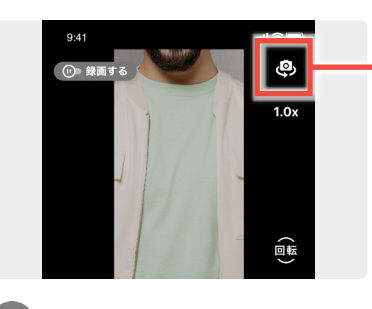

(8) をタップすると、内側のカメラに 切り替わります。 もう一度タップすると、外側に切り 替わります。

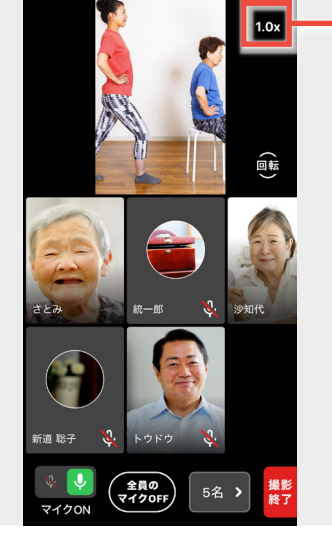

ล⊏

 $\overline{P}$ 

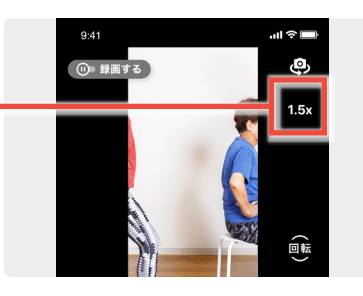

1.0x をタップすると、撮影する倍率が 変化します。 何度かタップして、お好みの倍率に 調整しましょう。

### **撮影する角度(縦・横)を切り替える**

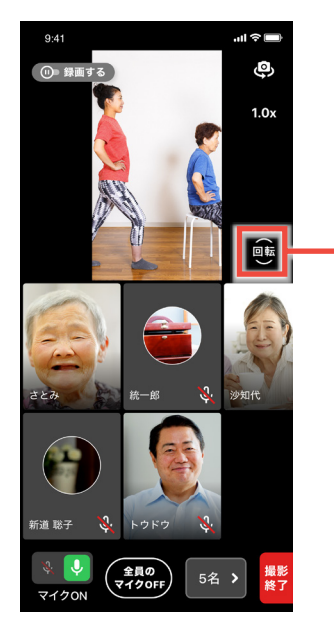

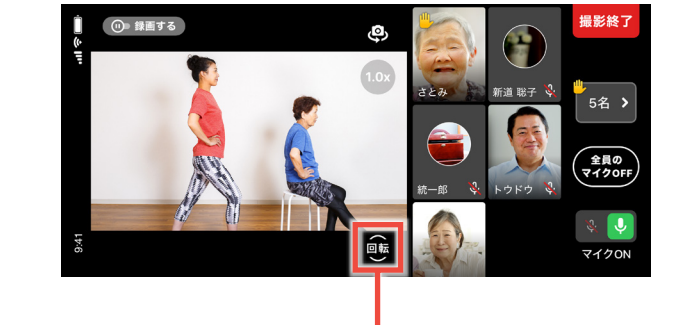

自転 をタップすると、横に切り替わります。 もう一度タップすると、縦に切り替わります。

777777

## **世話役 3-3 ~集いを開催する~**

### **録画を開始する**

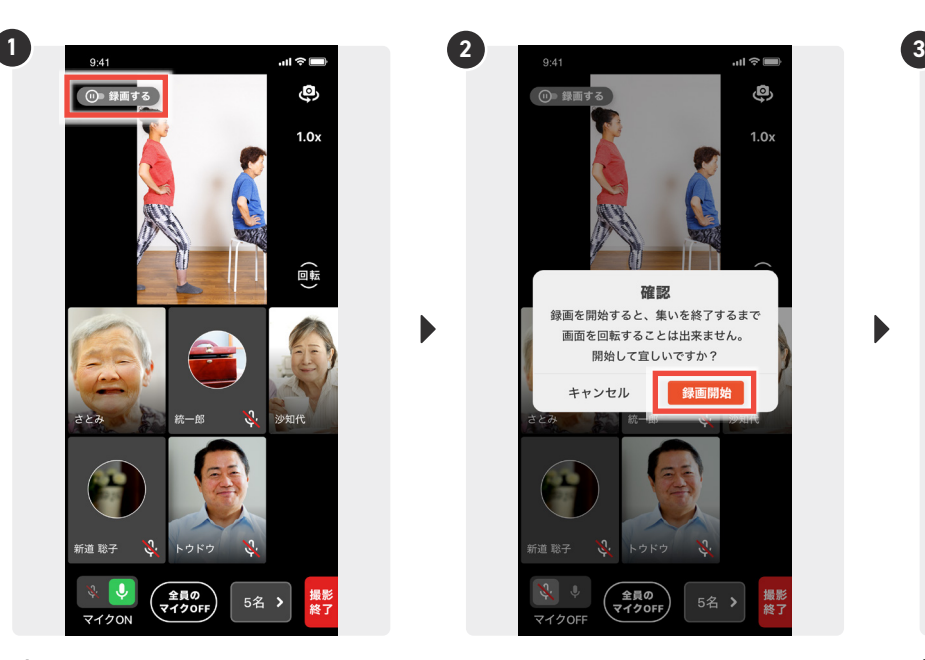

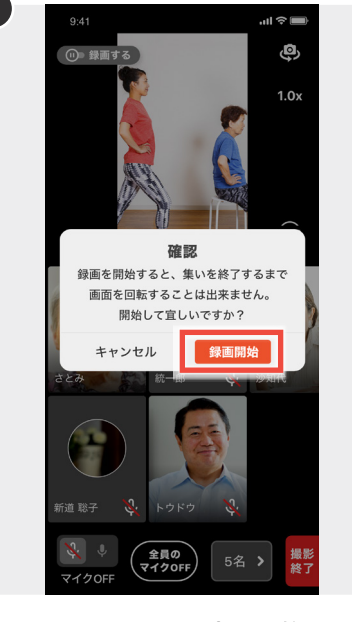

[<mark>録画する</mark>]をタップします。 注意事項を確認して、[<mark>録画開始</mark>] を 録画を開始しました ! タップします。

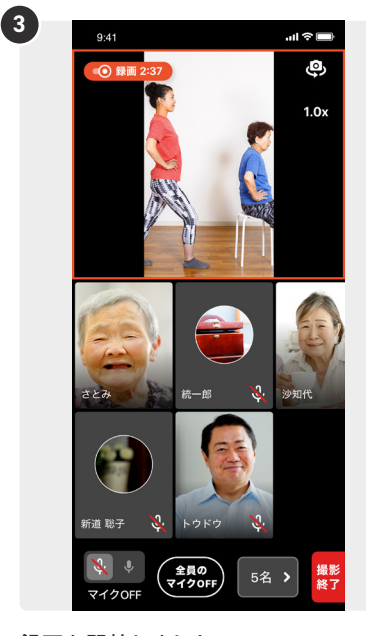

D

#### **録画を停止する**

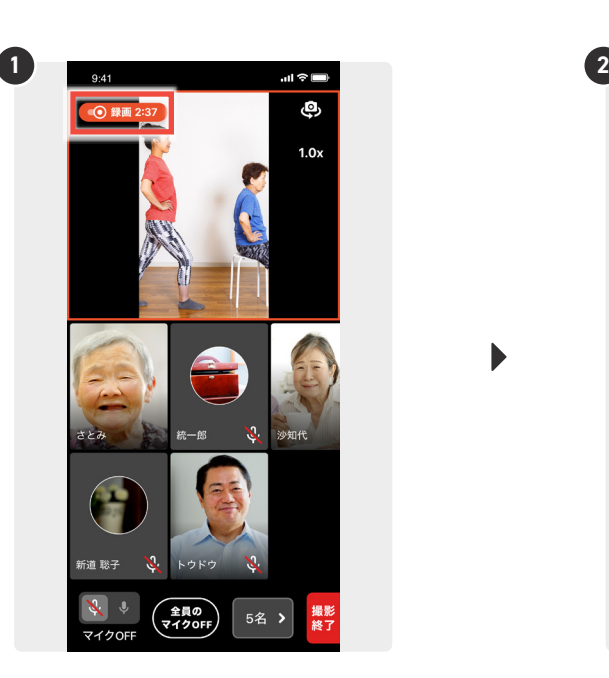

[録画]をタップします。

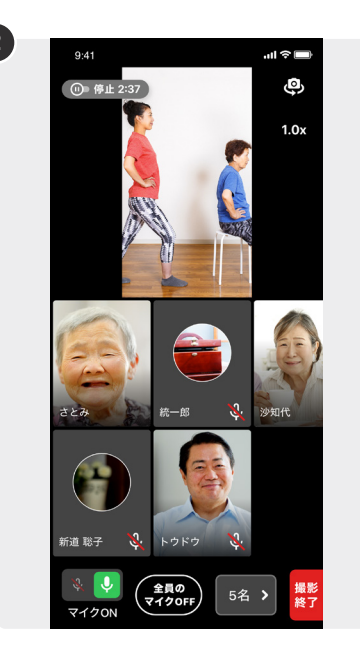

録画を停止しました! もう一度タップすると、録画を再開でき ます。

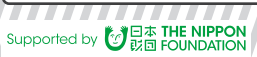

## **世話役 3-4 ~集いを開催する~**

### **集いを終了する**

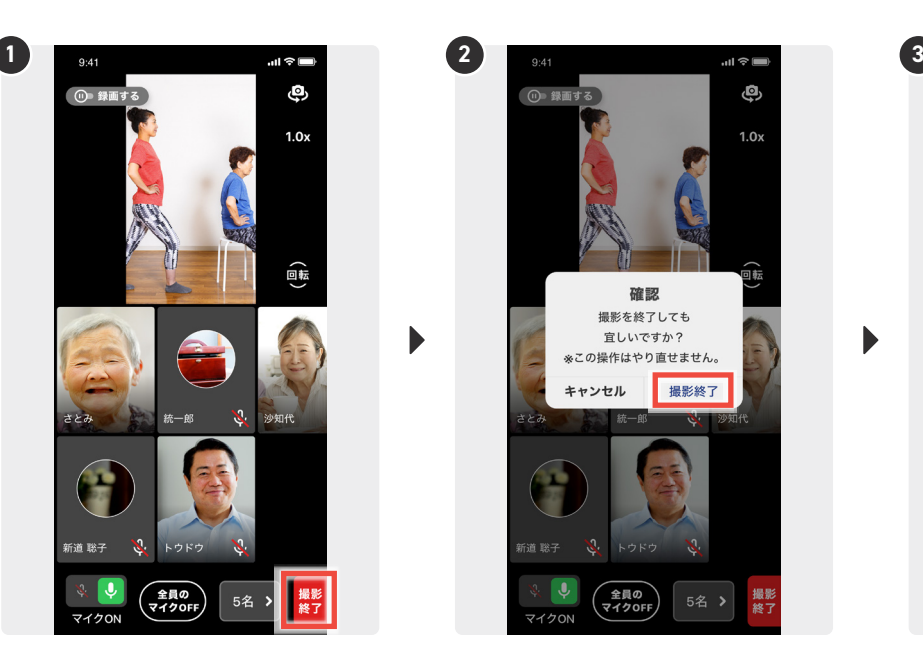

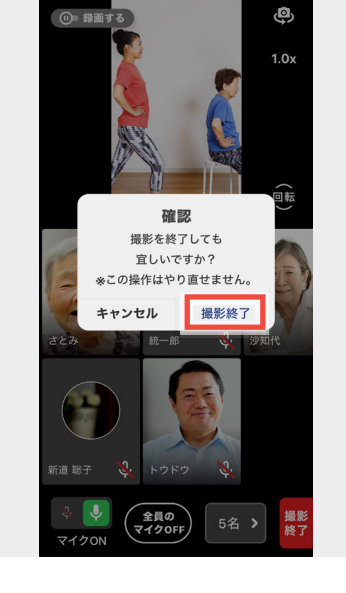

注意事項を確認して、[撮影終了] を [撮影終了] をタップします。 撮影を終了しました!タップします。

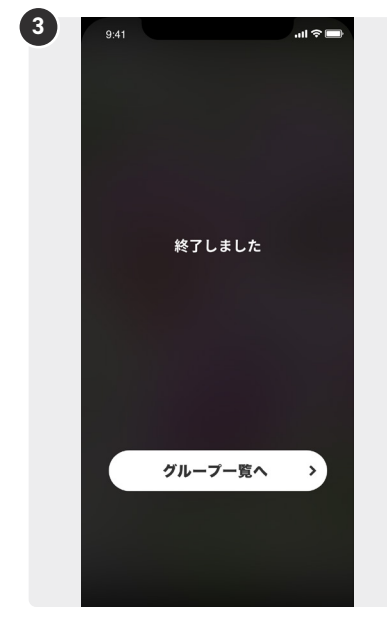

### **集いの動画を公開する**

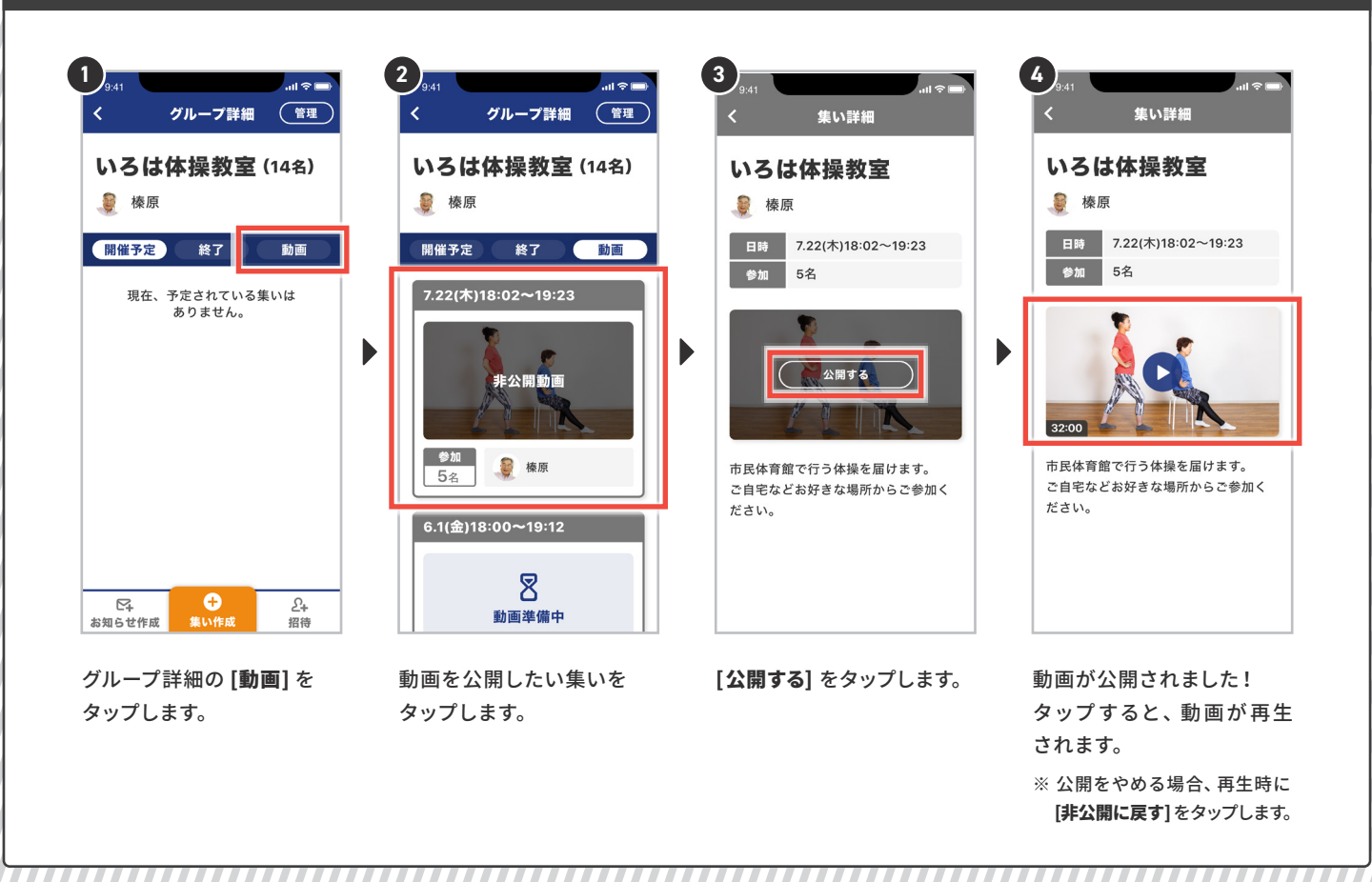

# **参加者 3-1 ~集いに参加する~**

### **集いに参加する**

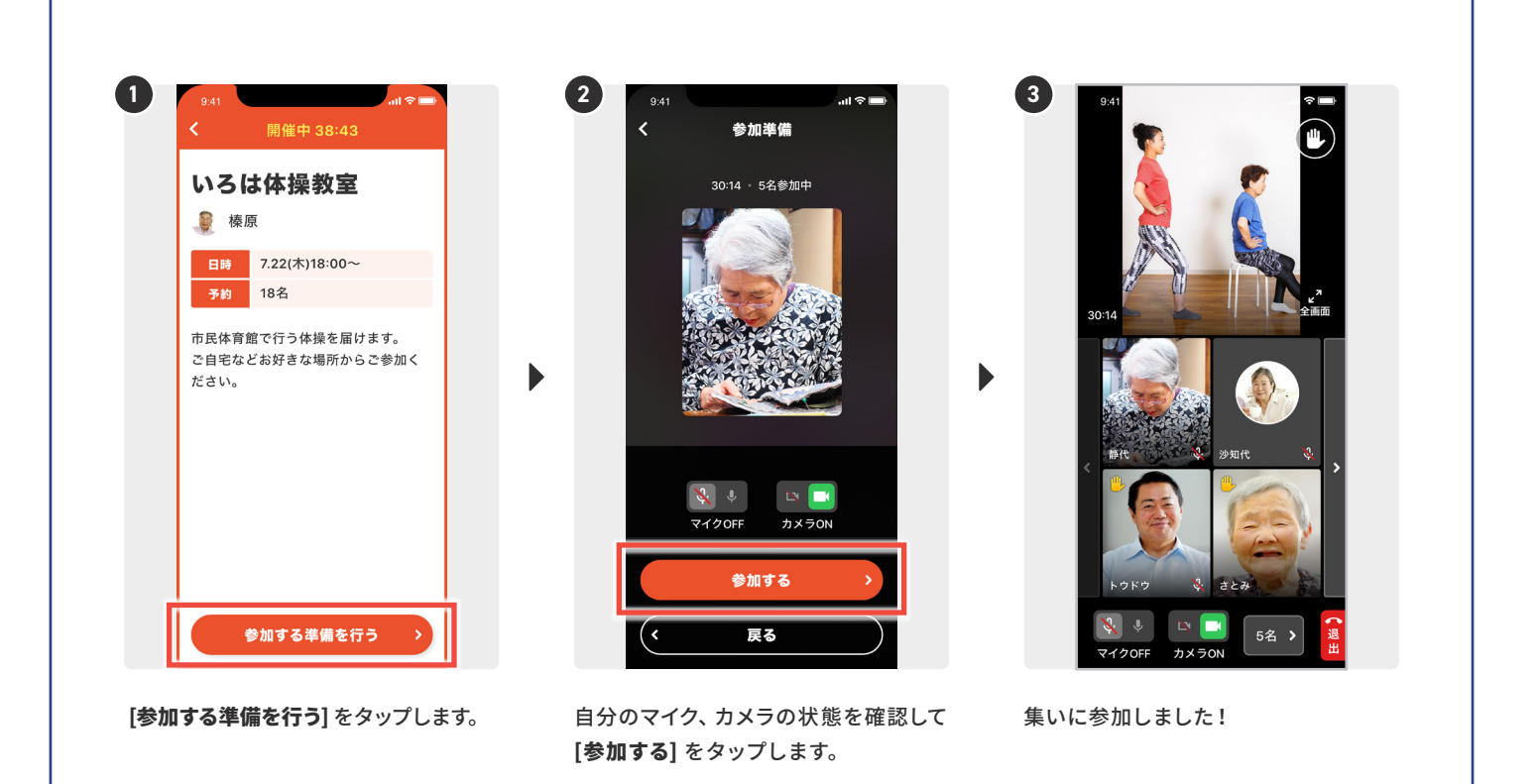

## **自分のカメラとマイク(ON・OFF)を切り替える / 挙手する**

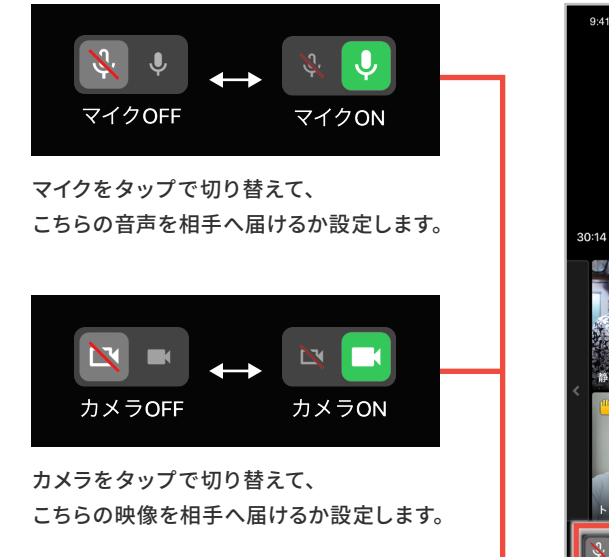

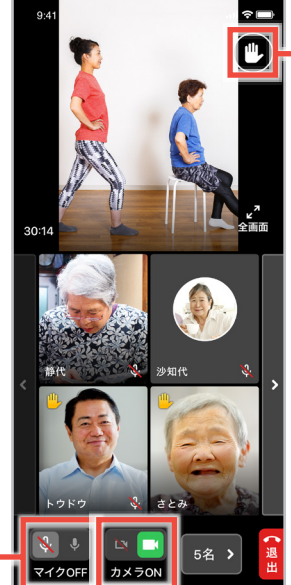

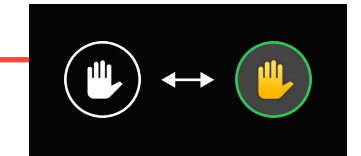

手の挙げ下げをタップで切り替 えます。 相手へ何かを伝えたい時など、 ご自由にご利用ください。

# **参加者 3-2 ~集いに参加する~**

### **全画面で見る**

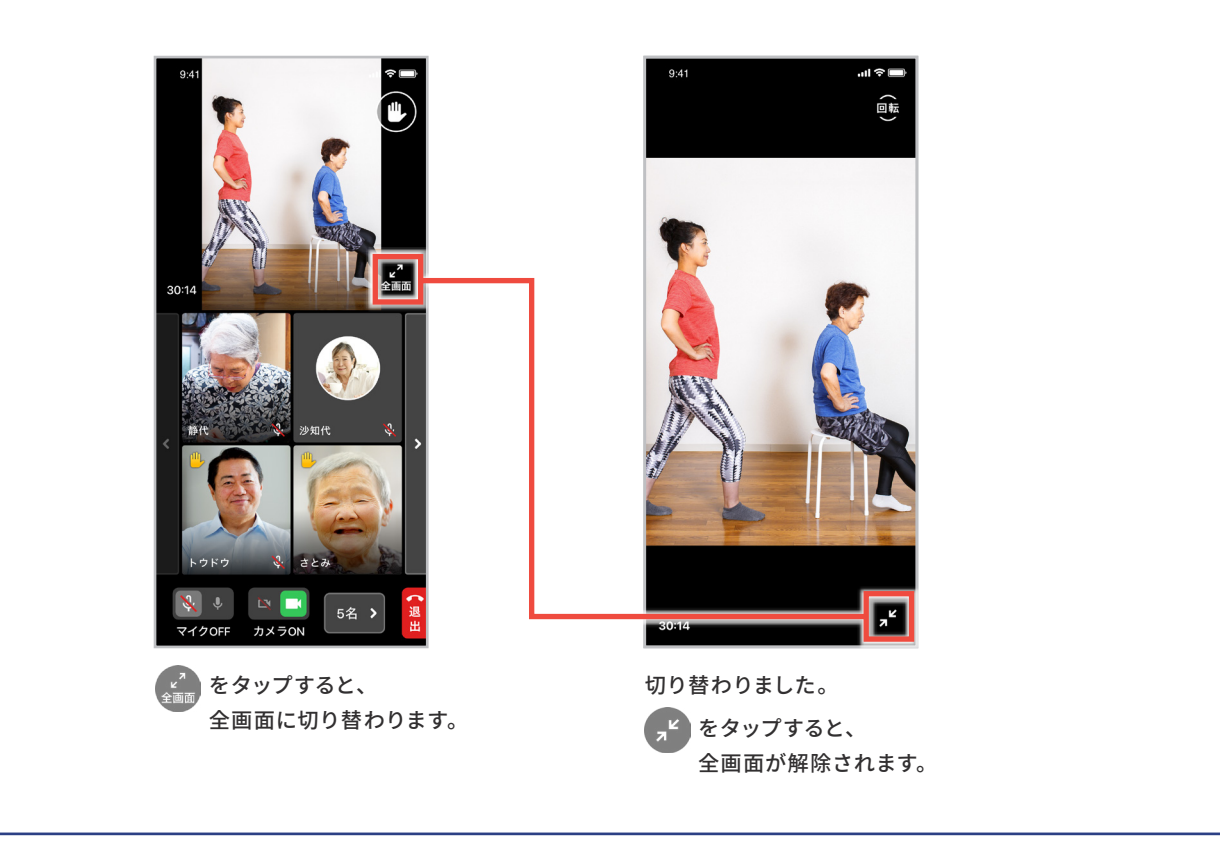

### **全画面で見る角度(縦・横)を切り替える**

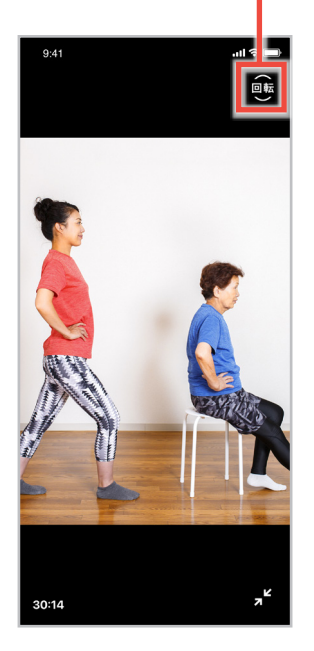

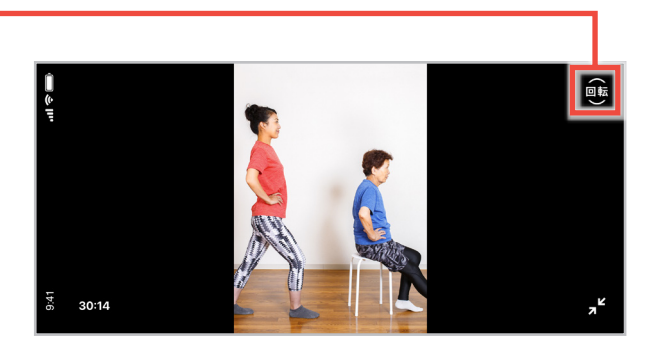

自転 をタップすると、横に切り替わります。 もう一度タップすると、縦に切り替わります。

# **参加者 3-3 ~集いに参加する~**

### **集いから退出する**

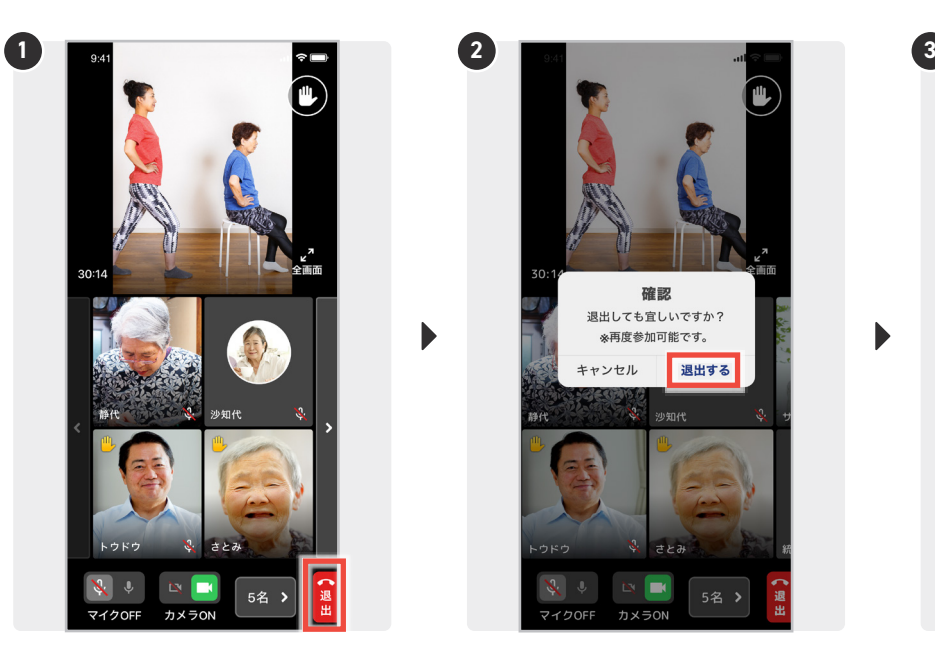

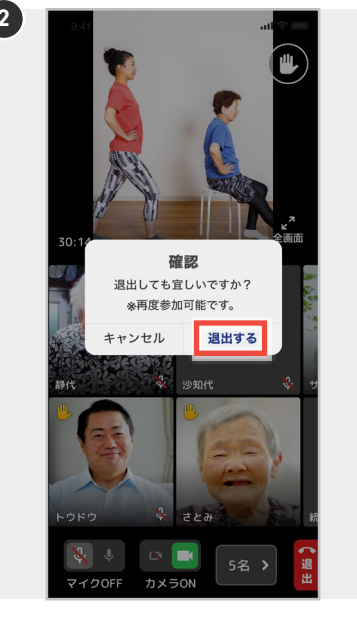

「退出] をタップします。 アンチャング 確認事項を見て、「退出する] をタップ します。

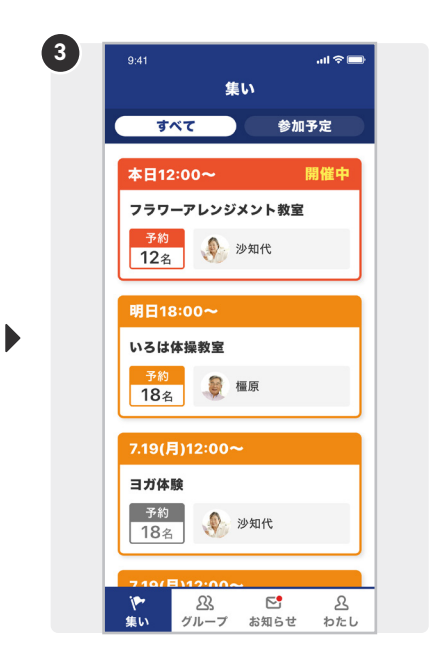

退出しました!

※ 集いが継続中の場合、集いをタップすると 再度参加できます。

### **集いの動画を視聴する**

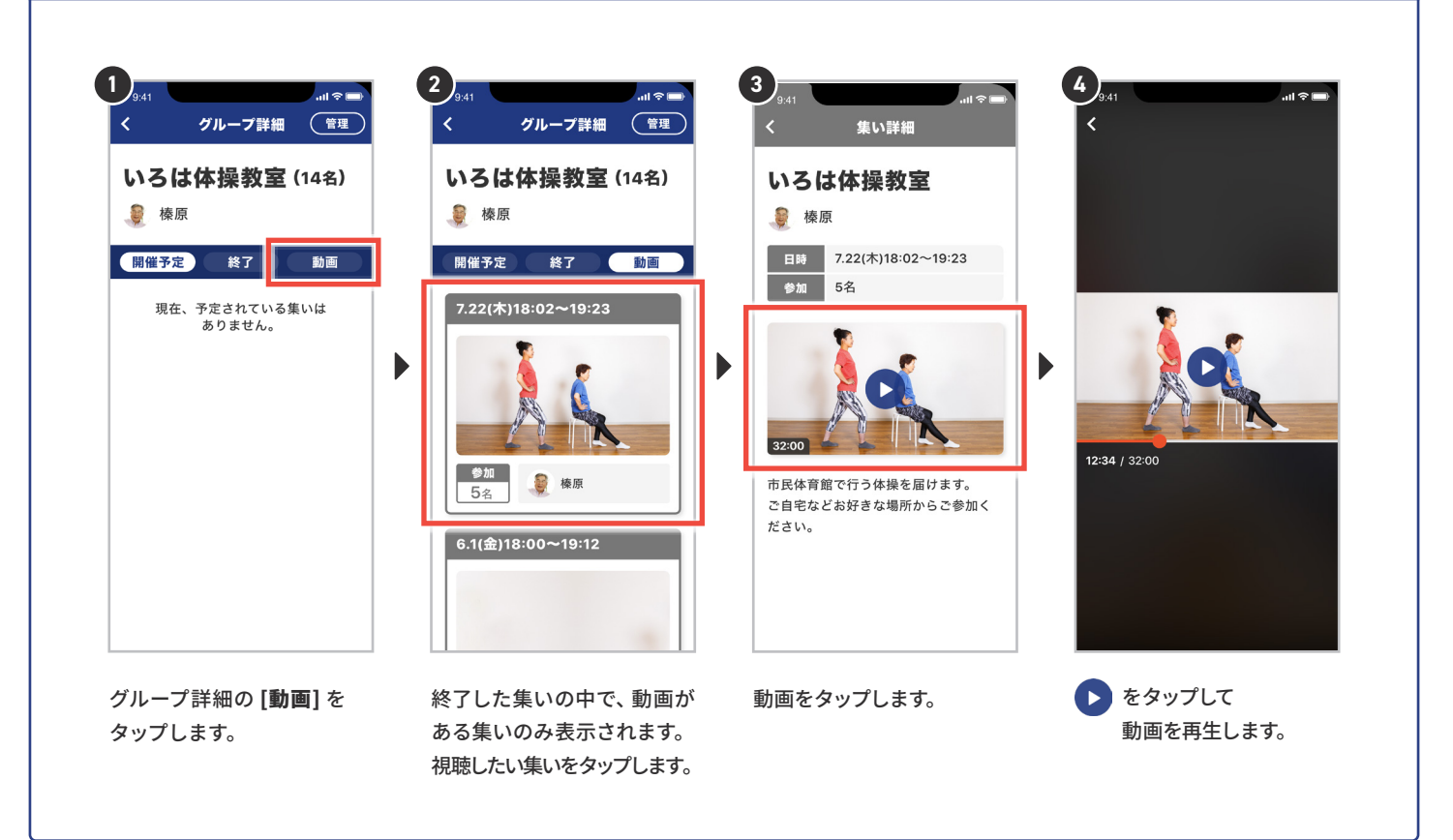

## **世話役 4-1 ~グループ管理~**

### **お知らせを配信する**

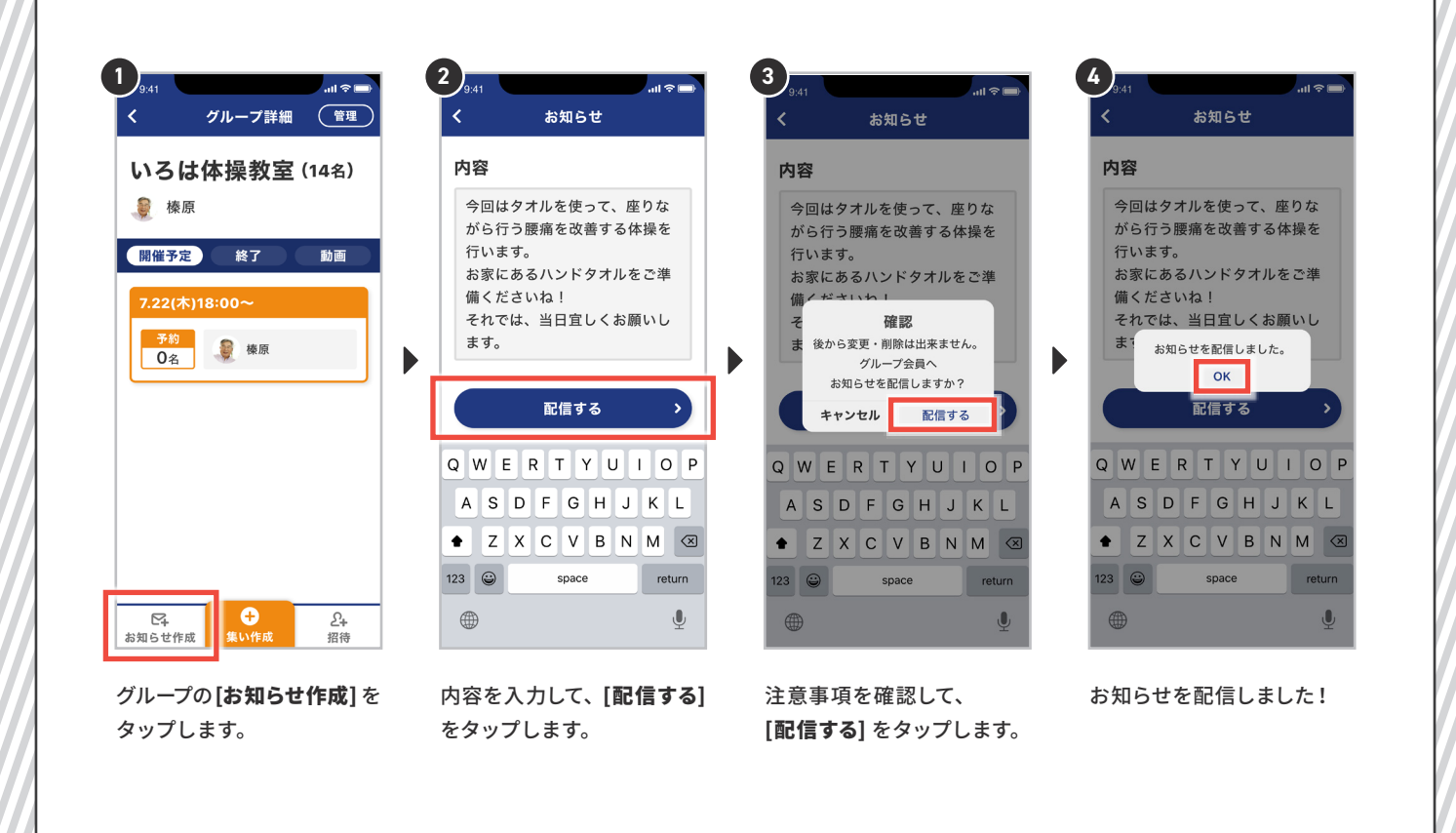

## **世話役 4-2 ~グループ管理~**

## **グループの会員を外す**

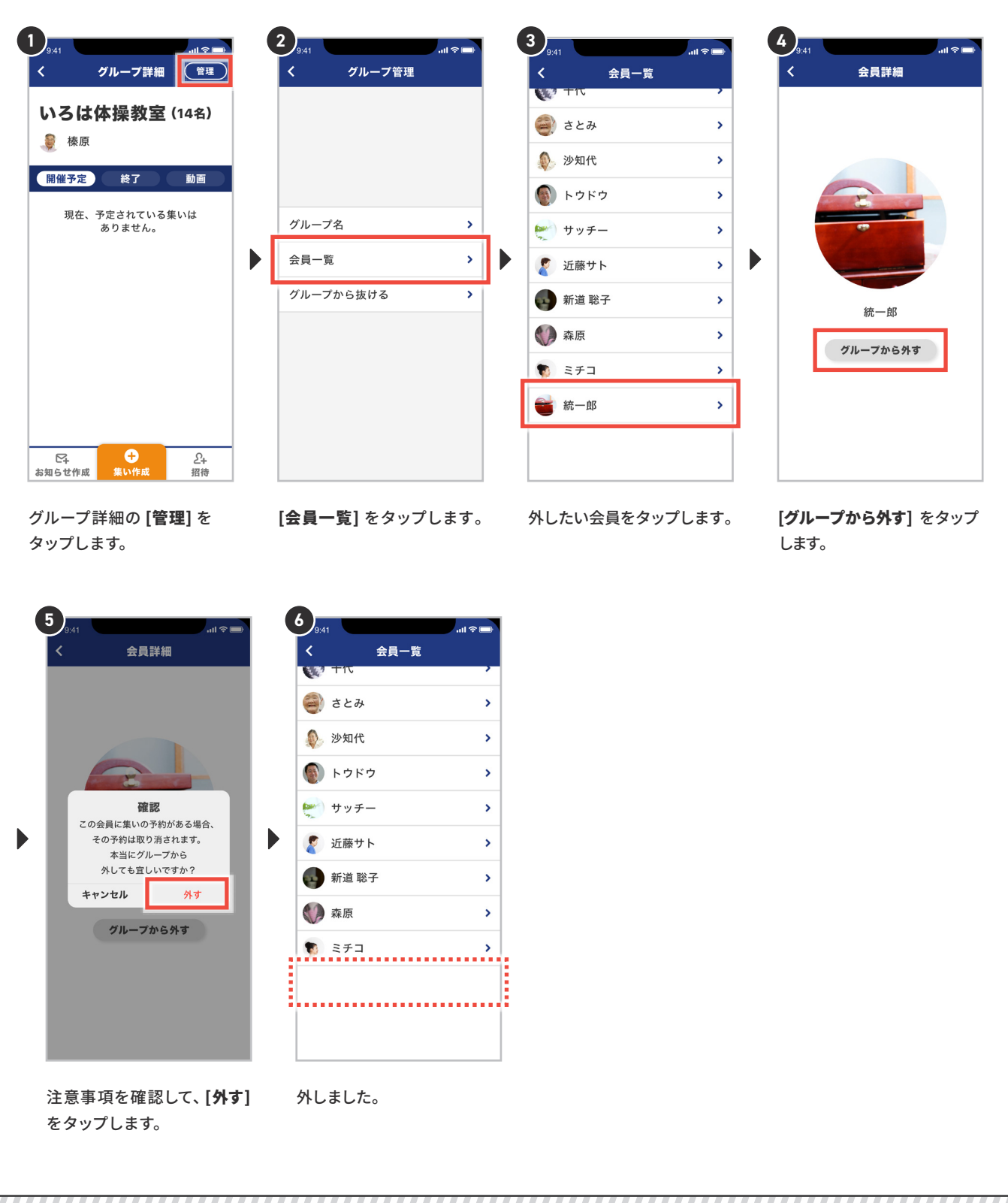

Supported by 7日本 THE NIPPON

# **参加者 4-1 ~グループ管理~**

### **お知らせを見る**

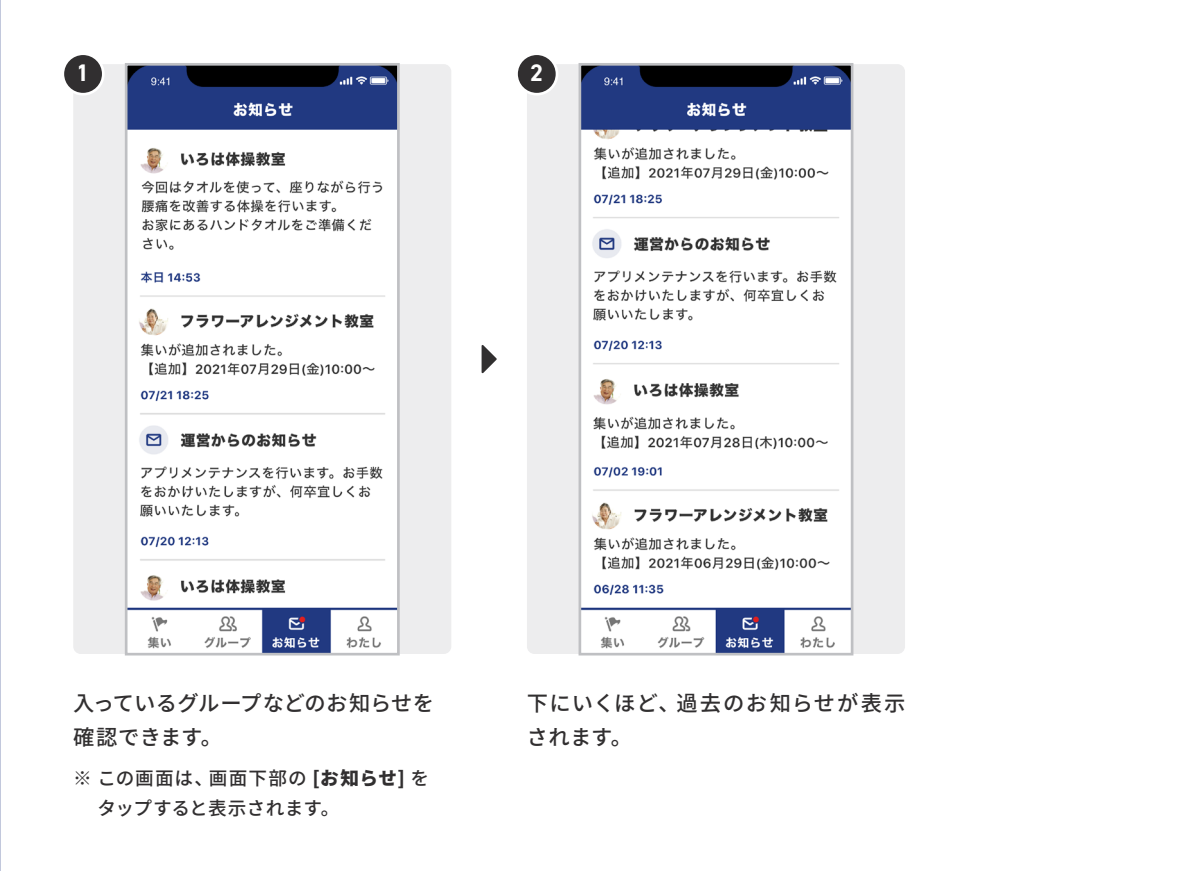

### **グループの会員を見る**

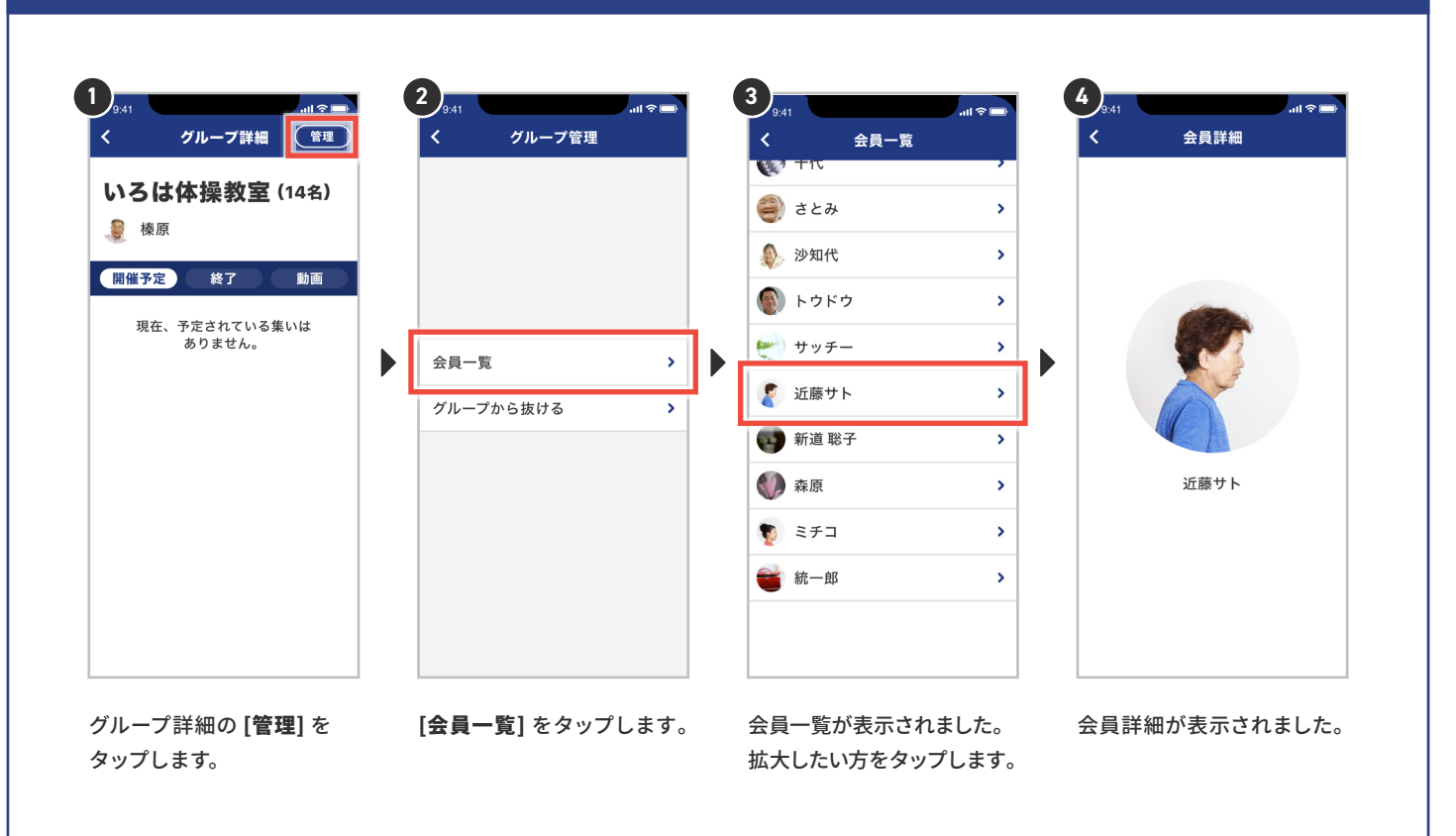

## **参加者 4-2 ~グループ管理~**

### **グループから抜ける**

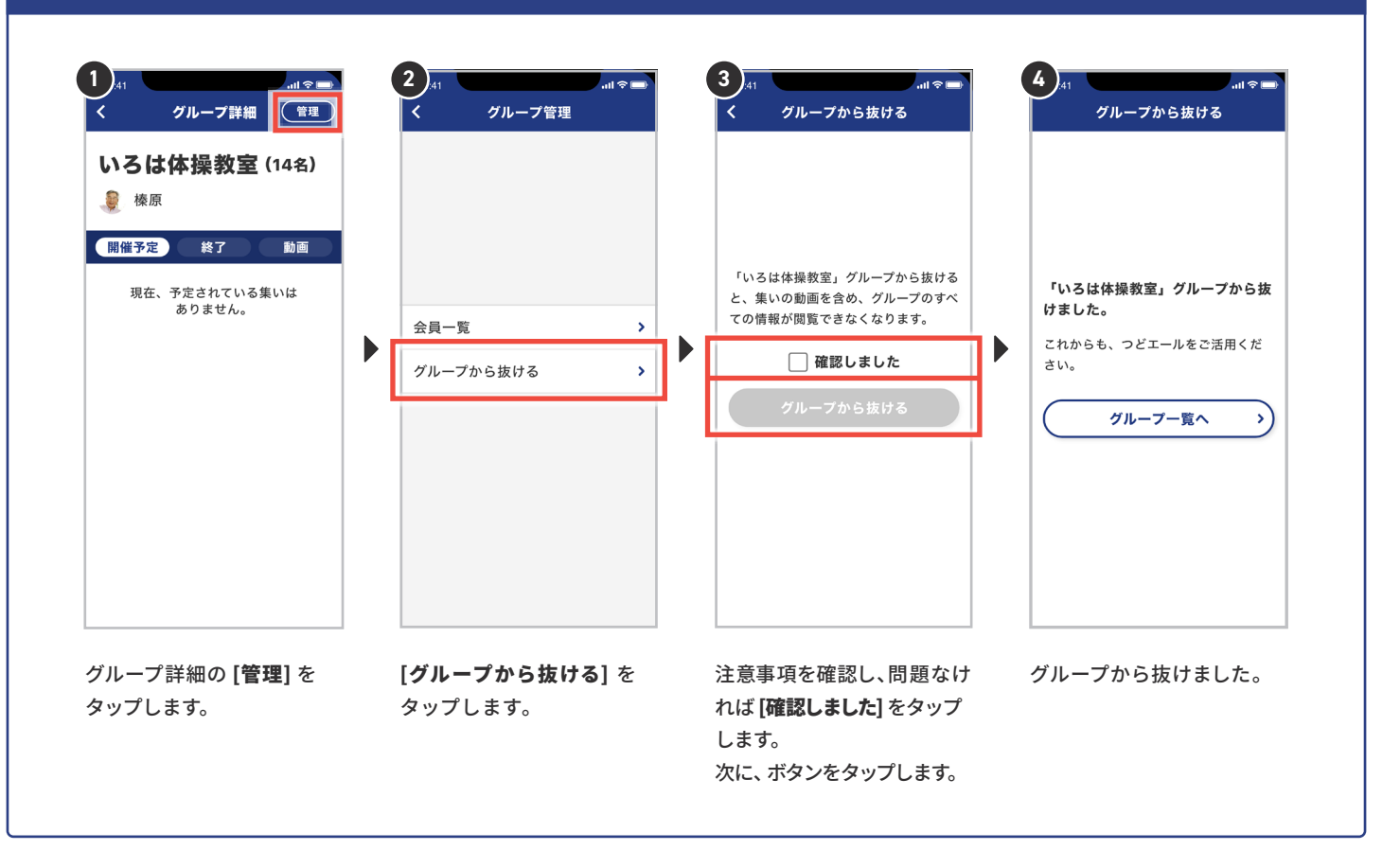

つどエールアプリ内の歩数計を使うには、事前の設定が必要になります。

### **歩数計機能を使う iPhone設定**

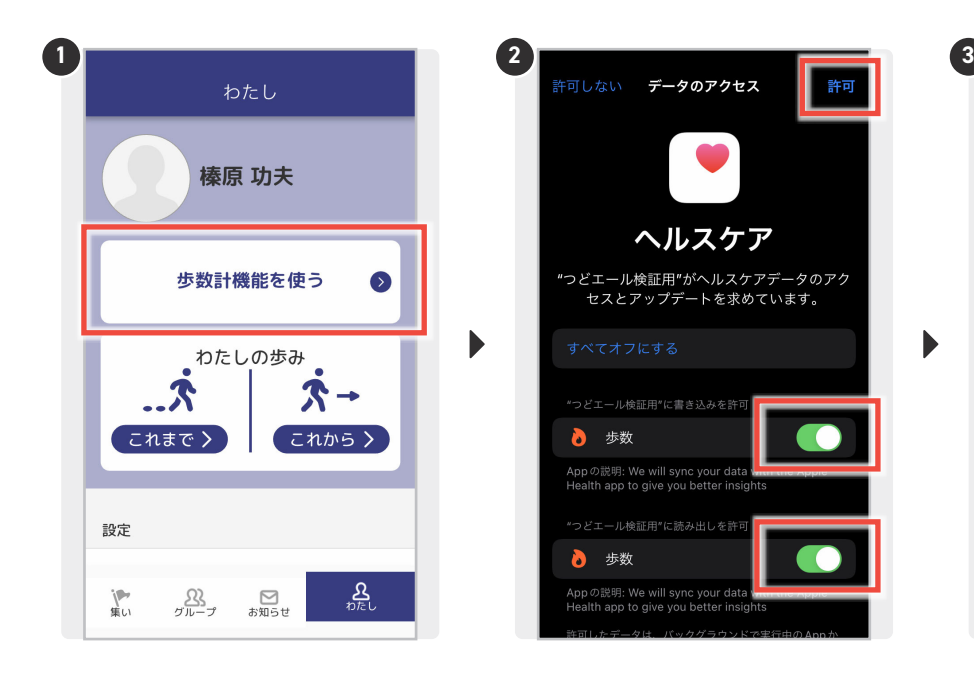

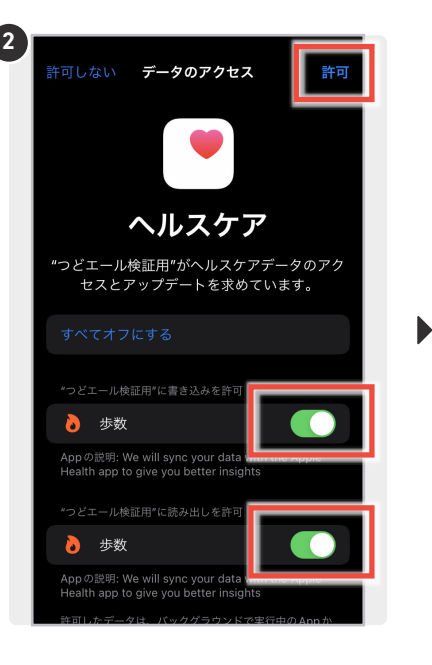

歩数計 (設定 週 月 今日の歩数 603# 目標5000歩/日 O 23.12.04~12.10  $\bullet$  $\overline{a}$  $\blacksquare$ 水 木 金  $\ddot{+}$ 水 1日の平均 日標達成

[歩数計機能を使う] をタップします。 ※ この画面は、画面下部の [わたし] をタップ すると表示されます。

2箇所の[歩数]をON (緑色)にして、 右上の[許可] をタップします。

設定が完了しました! 過去1週間分の歩数が反映されます。

### **歩数計機能を使う Android設定 1**

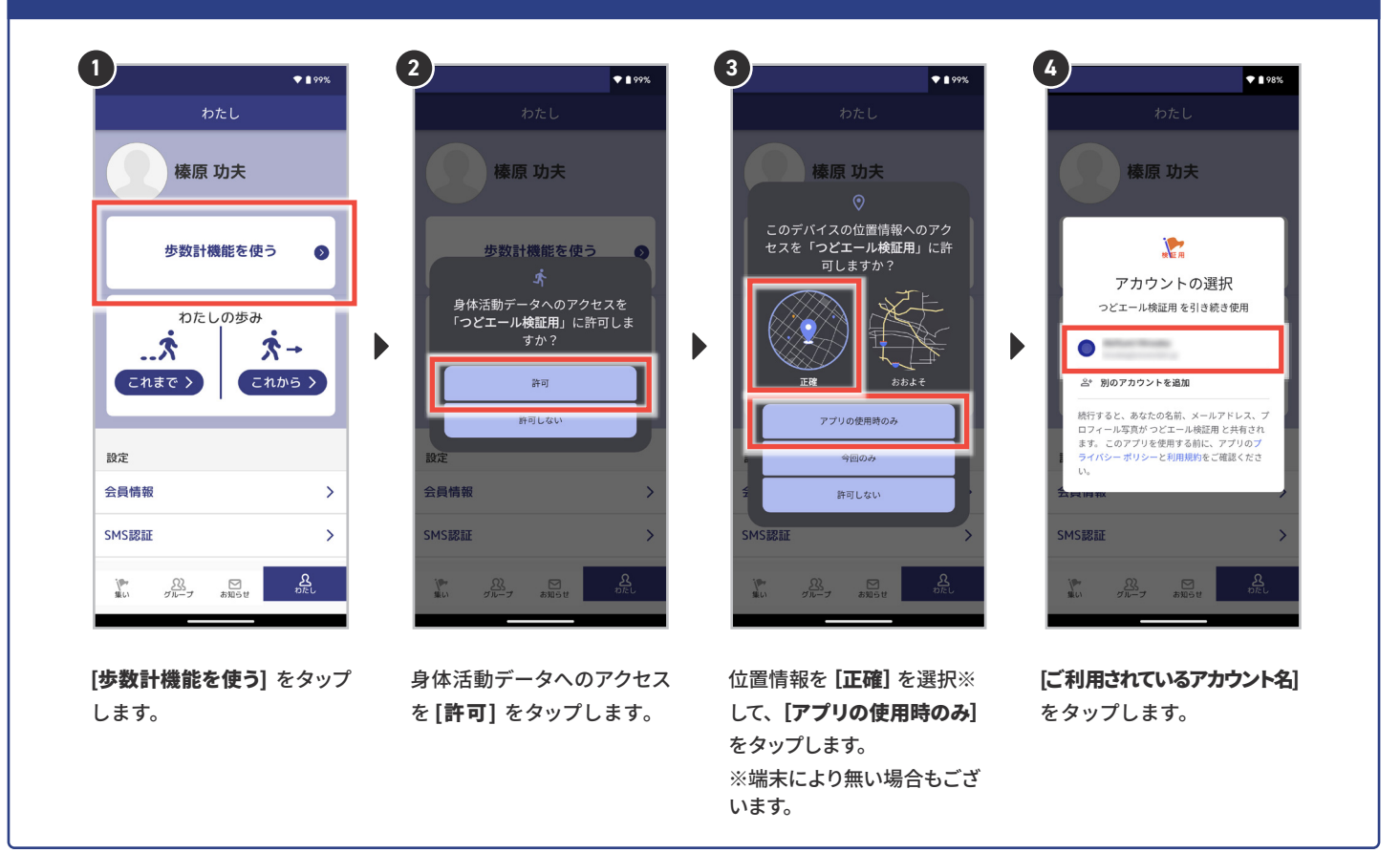

### **歩数計機能を使う Android設定 2**

前のページの続きです。

 $\bullet$ 

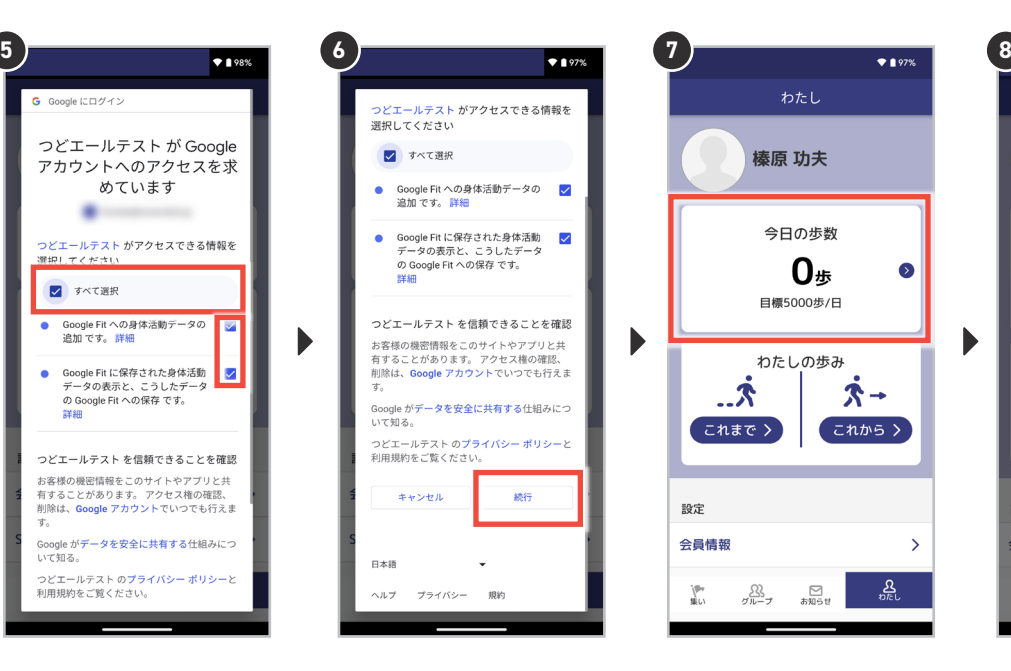

[すべて選択]をタップします。 タップすると、下の2項目に チェックがつきます。

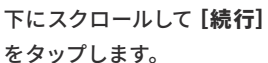

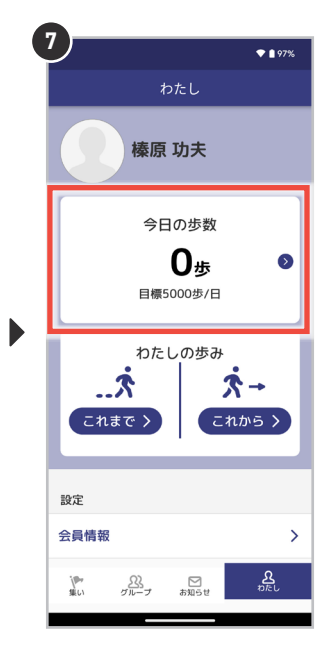

[今日の歩数] をタップします。

 $• • • •*$ 棒原 功夫 今日の歩数 確認 歩数が取得できませんでした、ア プリがインストールされているか - 権限後権限が付与されているか確<br>権限後権限が付与されているか確<br>- 認してください いいえ はい 設定 会員情報  $\begin{matrix} 22 \\ 3 \end{matrix}$  answ  $\Gamma$ 

 $\blacktriangleright$ 

「歩数が取得できませんでした。」 という表示が出た場合は、 [はい]をタップします。

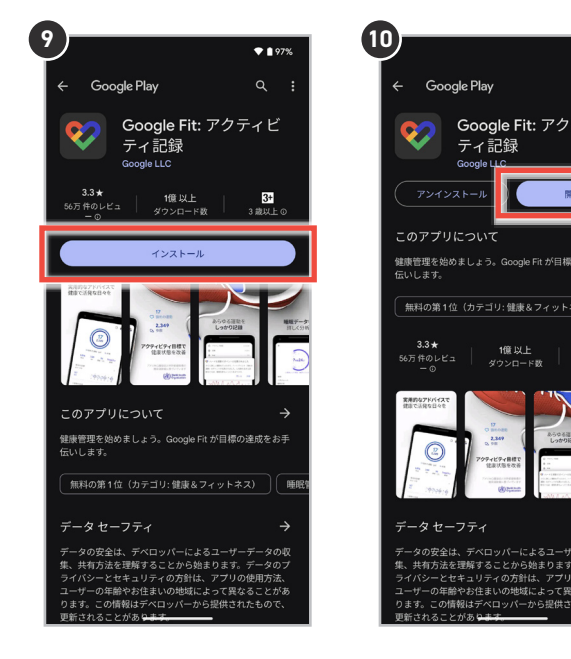

Google Fitアプリの[イン ストール]をタップします。

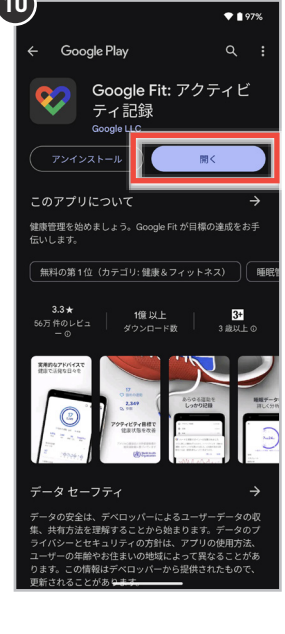

[開く] をタップします。

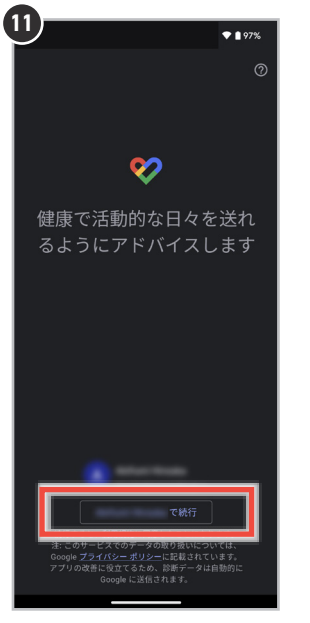

[ご利用のアカウント名で [次へ]をタップします。 続行]をタップします。

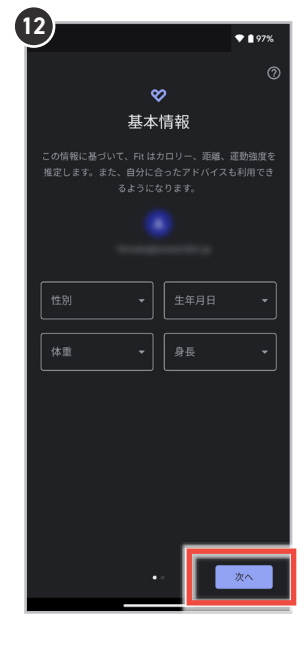

### **歩数計機能を使う Android設定 3**

前のページの続きです。

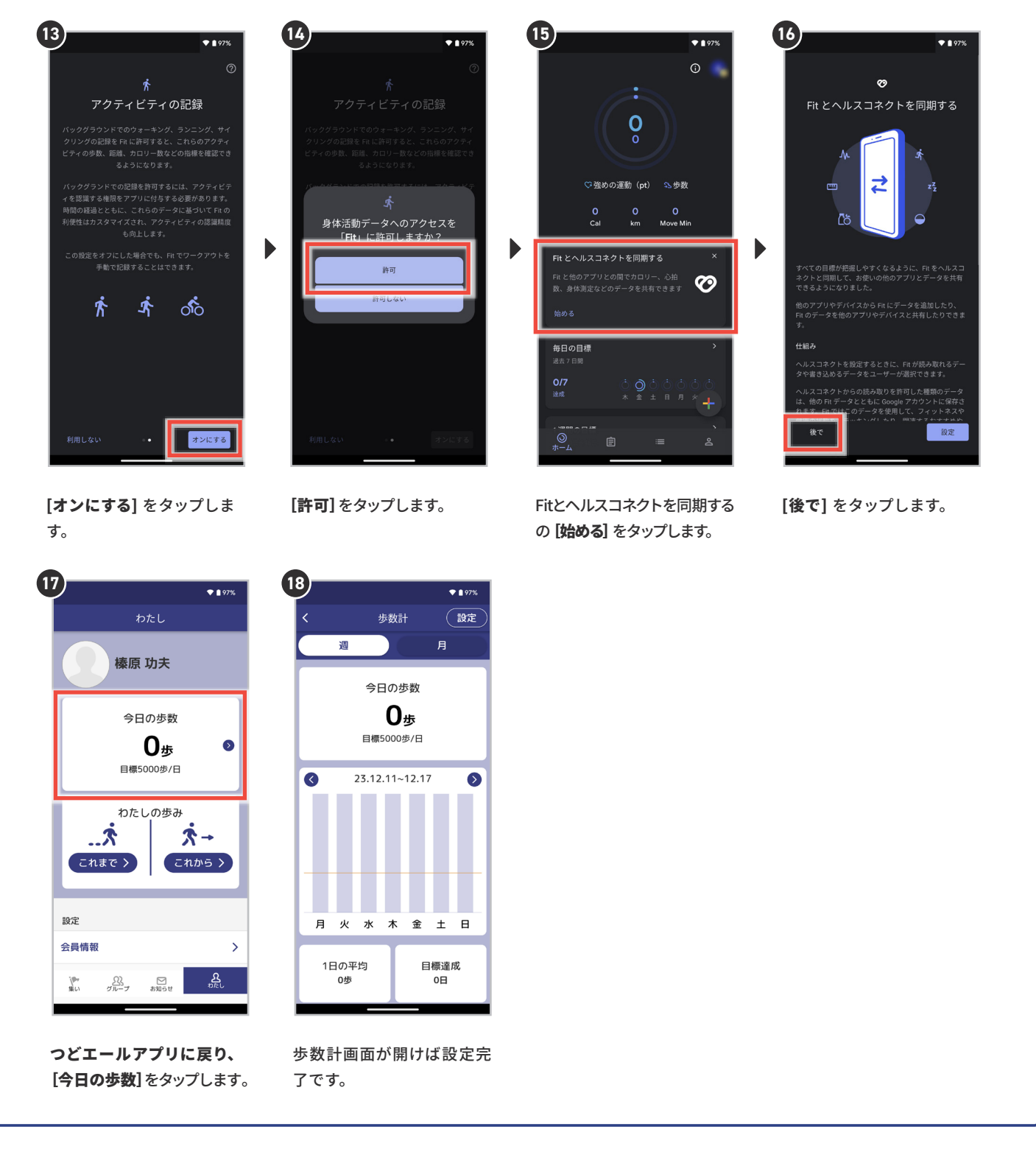

#### **歩数計機能に関するご注意事項**

- ご利用の端末の設定および、つどエール以外のアプリの状況等により、設定方法が手順通りではない場合がございます。 ・
- 歩数計の設定が完了した時点では、最大過去7日分の歩数がアプリに表示されるようになります。 ・

### **歩数計機能を使う**

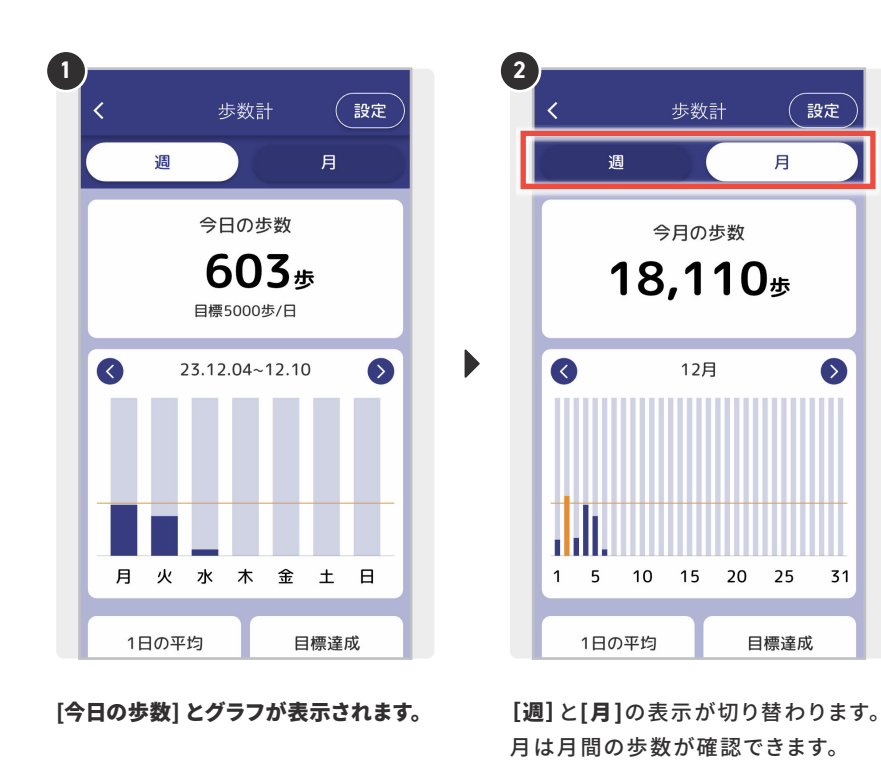

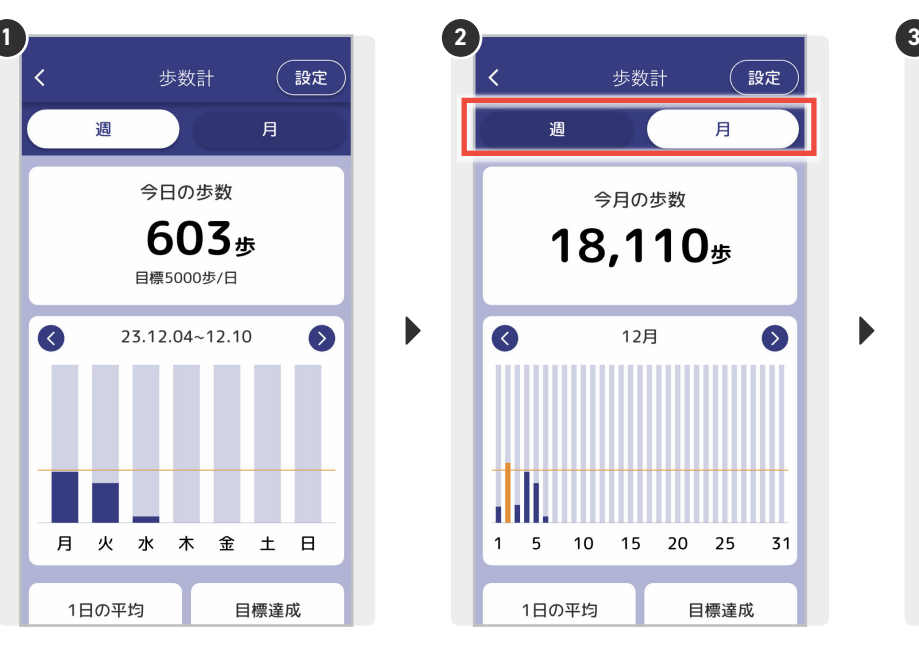

月は月間の歩数が確認できます。

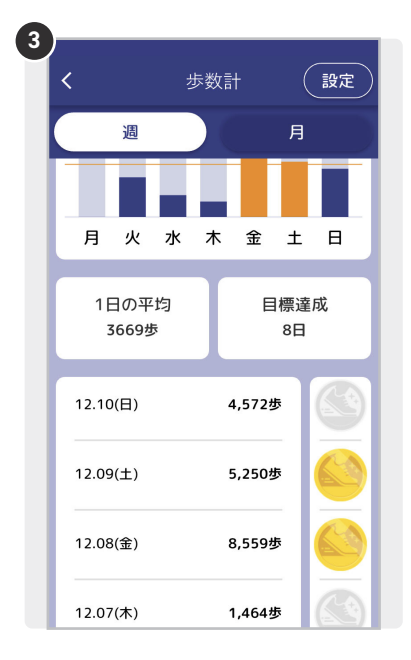

1日の平均歩数と、設定した1日の目標 歩数を達成した日数が表示され、目標 を達成した日にはバッジがつきます。

### **歩数計機能を使う 目標歩数の設定**

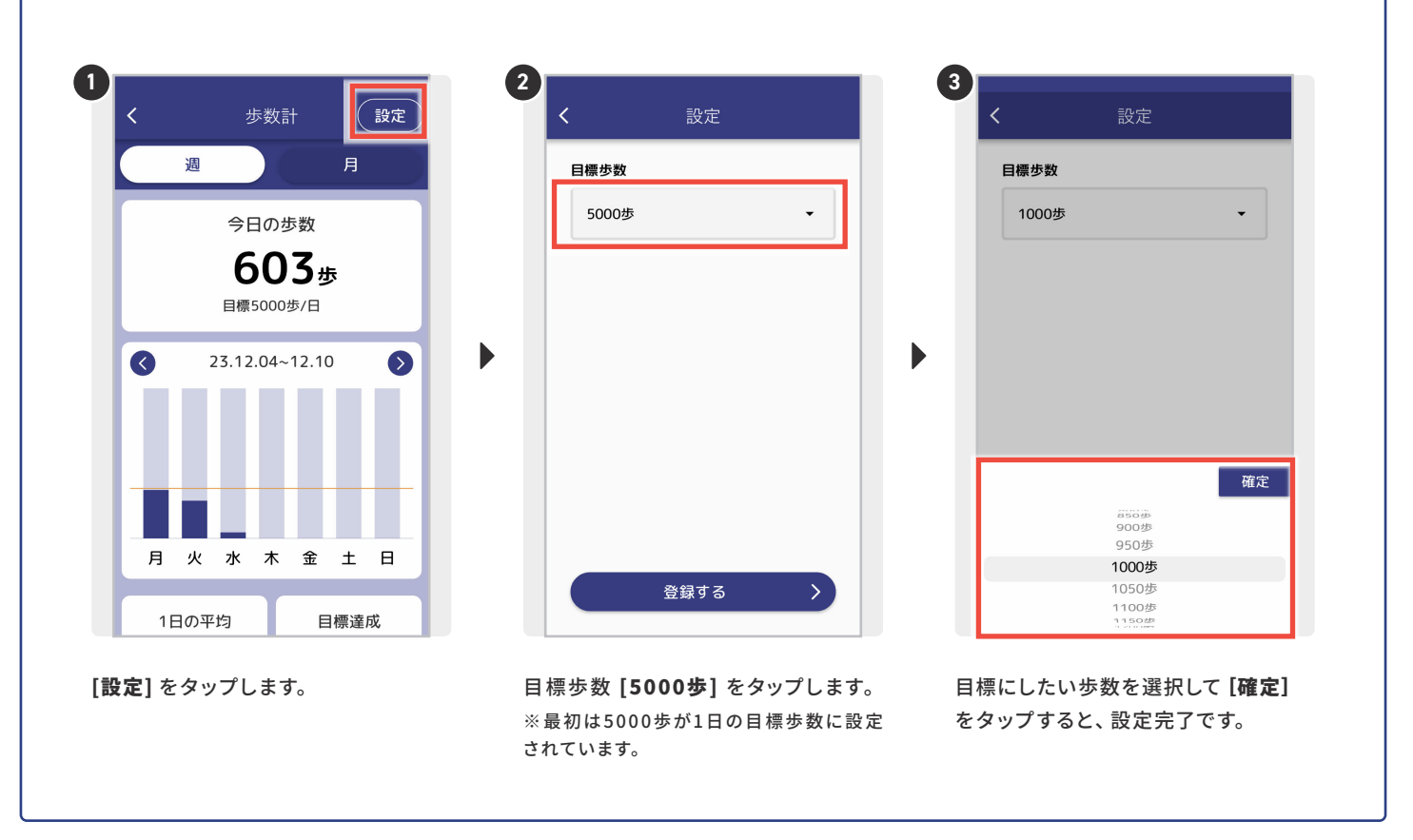

### **わたしの歩み 設定**

わたしの歩み機能をご利用いただくには、携帯番号での認証が必要となります。

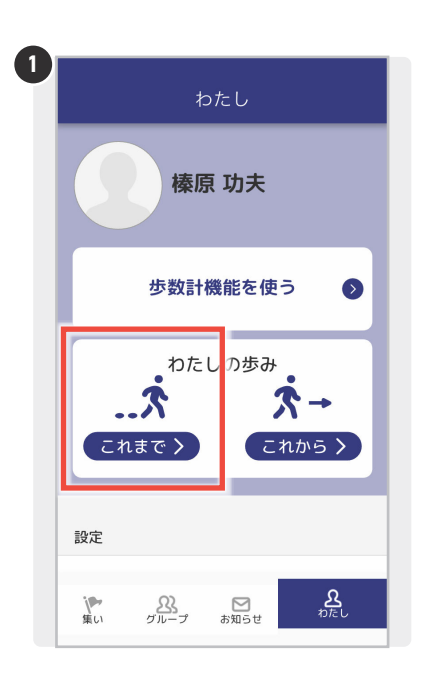

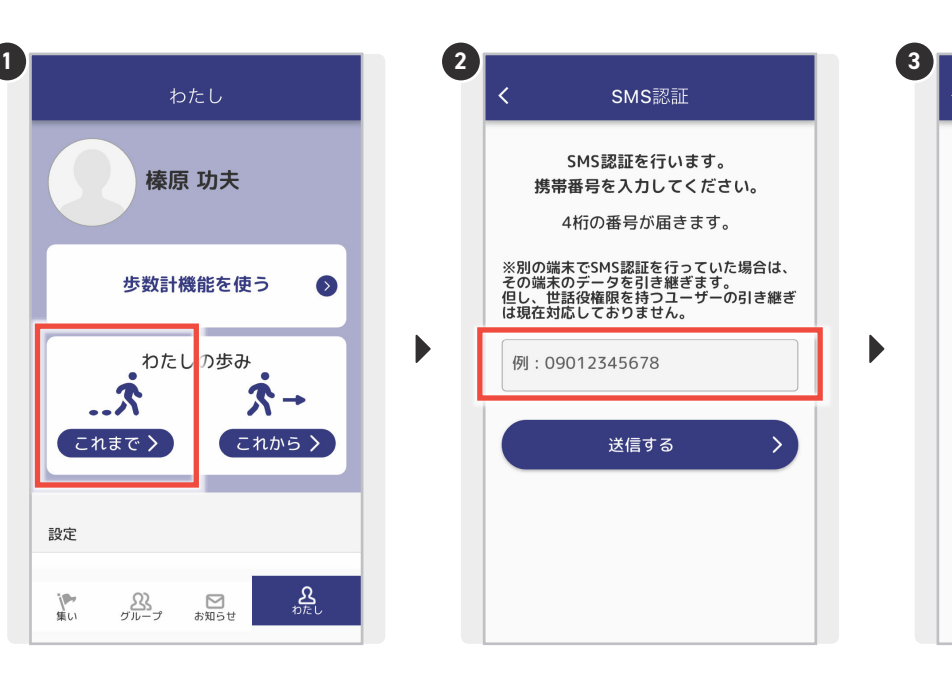

[これまで>] をタップします。 アンチン ご利用中の携帯番号を入力して、 [確認する]をタップします。

携帯電話のショートメールに届いた、 4桁の数字を入力します。

SMS認証

届いた番号を入力してください

番号を再送する

送信した携帯番号:

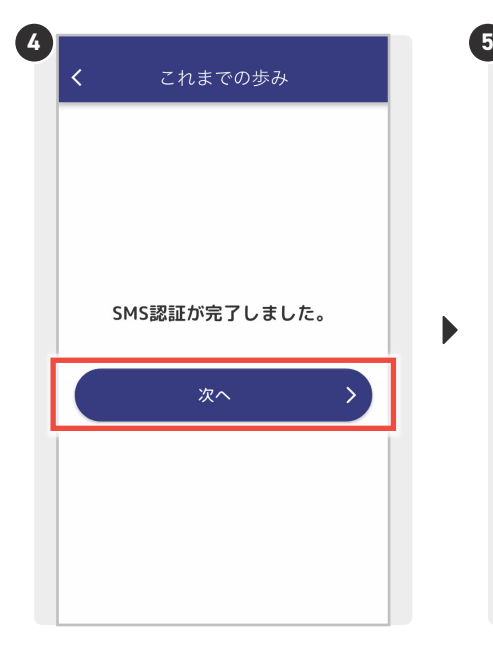

SMS認証が完了しました。と表示され れば、登録完了です。 [次へ]をタップしてください。

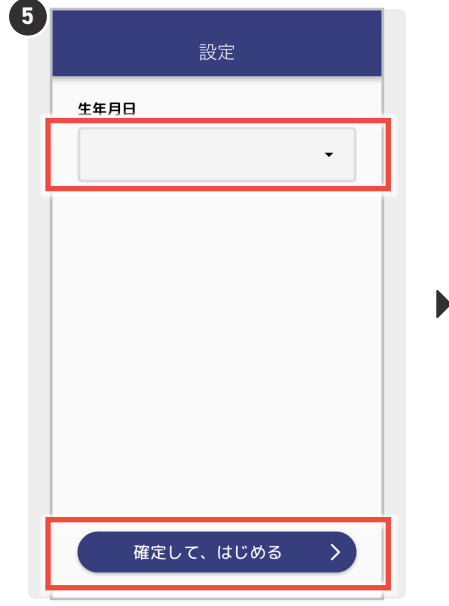

[生年月日]を選択し、[ 確 定して、は じめる>]をタップします。

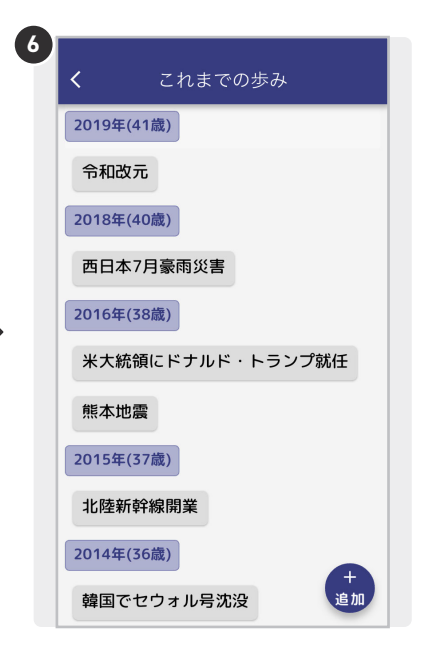

[これまでの歩み]画面がひらきます。 下にスクロールすると生誕 年まで 遡ることができます。

### **わたしの歩み これまでの歩みを投稿する 1**

これまでの出来事を書き残すことができます。これまでの出来事はグループの管理者や世話役の方に共有することもできます。

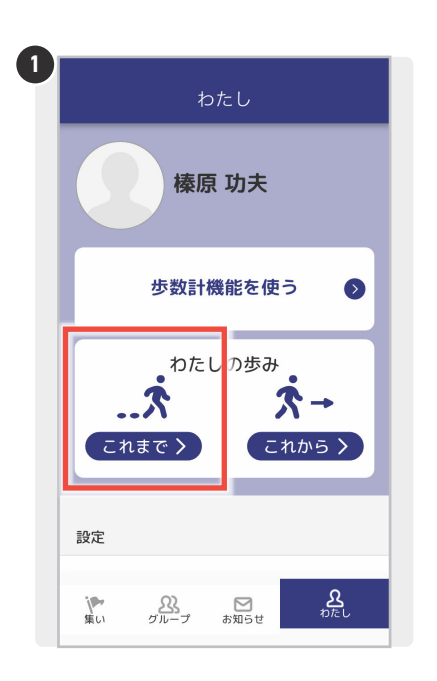

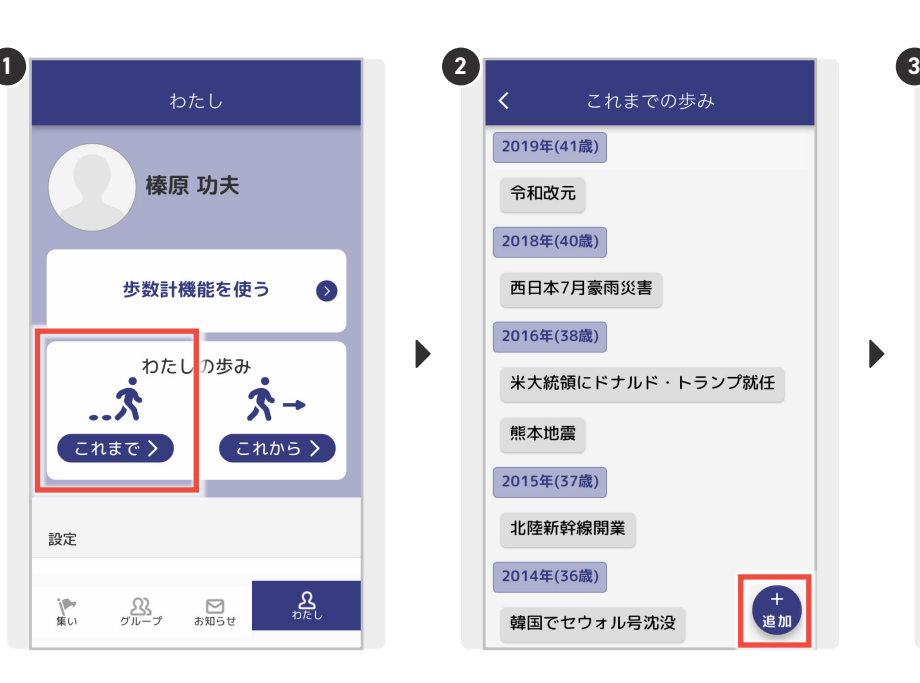

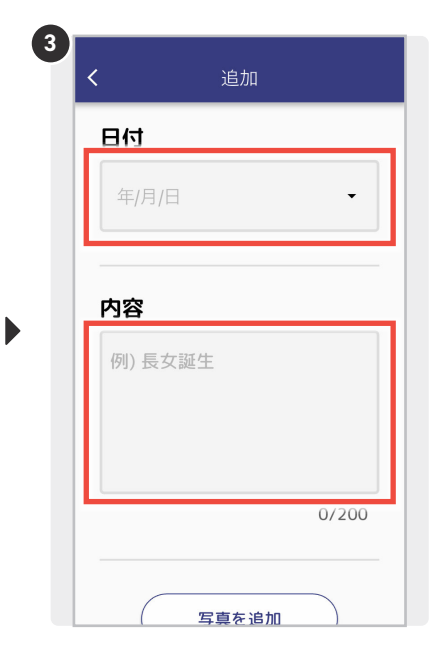

[これまで>]をタップします。 右下の[+追加] をタップします。 投稿したい [日付] を選択し [内容] 欄 に出来事を記入してください。

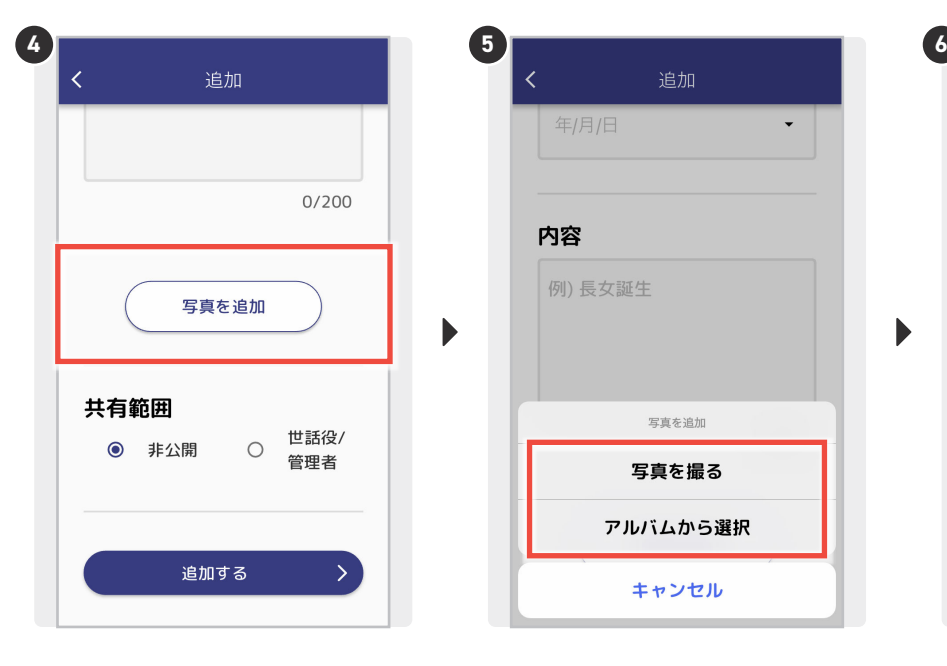

追加 年/月/日 内容 例) 長女誕生 写真を追加 写真を撮る アルバムから選択 キャンセル

[写真を追加]から投稿に写真を追加で きます。

[写真を撮る]か[アルバムから選択]で 端末に保存されている写真をお選びく ださい。

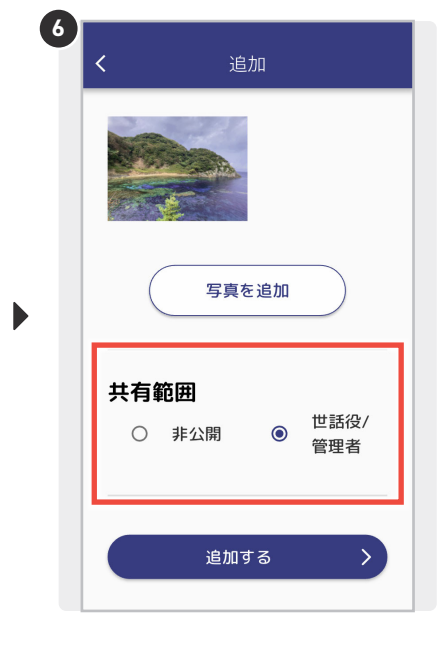

投稿の共有範囲を[非公開](ご自身の 端末のみ)か、参加グループの[世話役/ 管理者]に共有するかを選択できます。

# **参加者 6-3 ~わたしの歩み(年表)~**

 $\blacktriangleright$ 

### **わたしの歩み これまでの歩みを投稿する 2**

前のページの続きです。

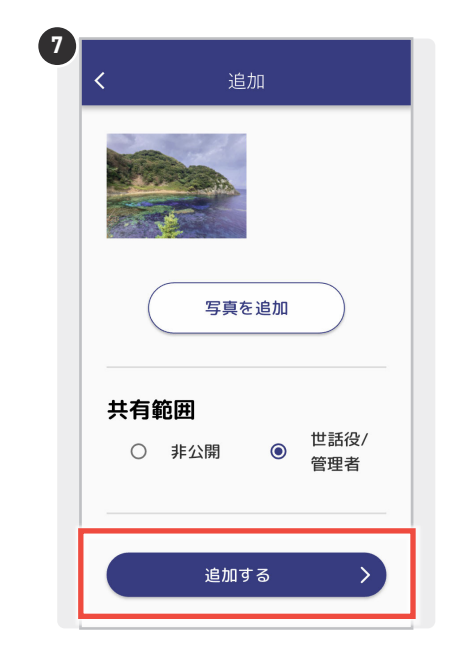

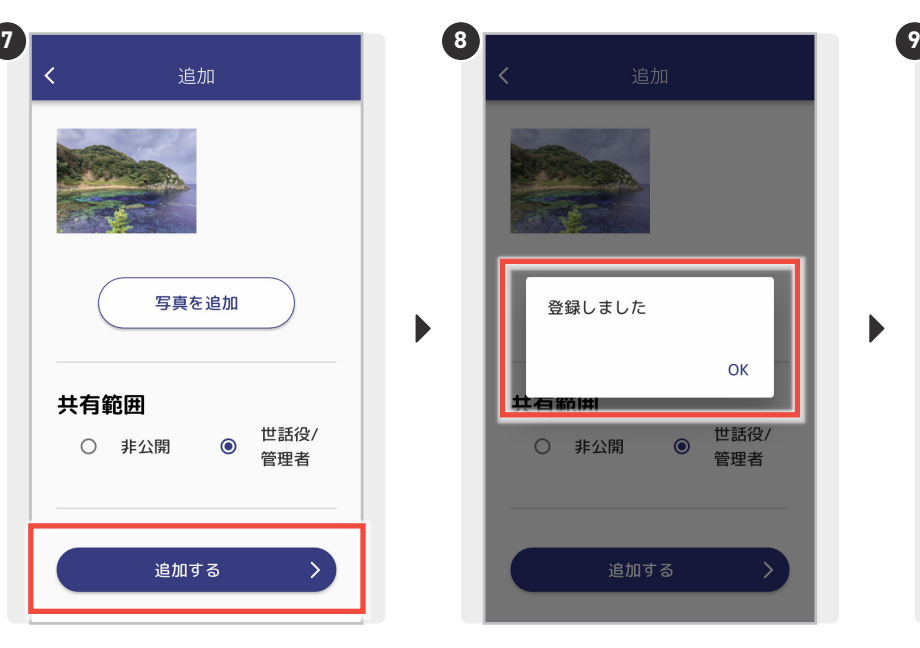

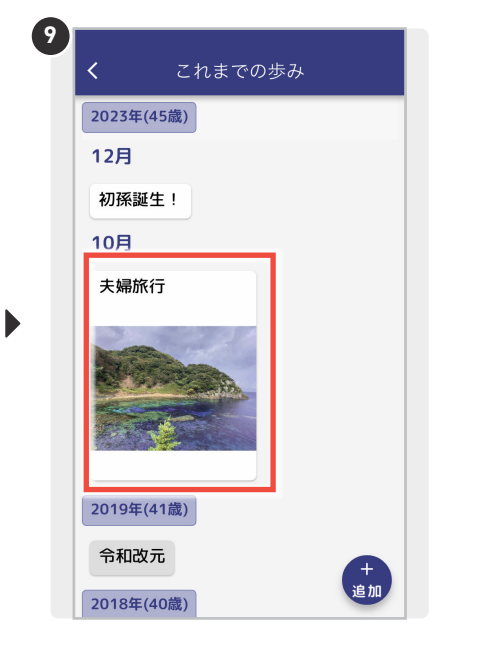

投稿内容が宜しければ[追加する>]を タップします。

「登録しました」の表示が出ますので [OK]をタップして投稿完了です。

設定した日付の位置に投稿が表示され るようになります。

### **わたしの歩み これからの歩みを投稿する**

これからしたいことを書き残すことができます。登録した内容は、グループの管理者や世話役の方に共有することもできます。

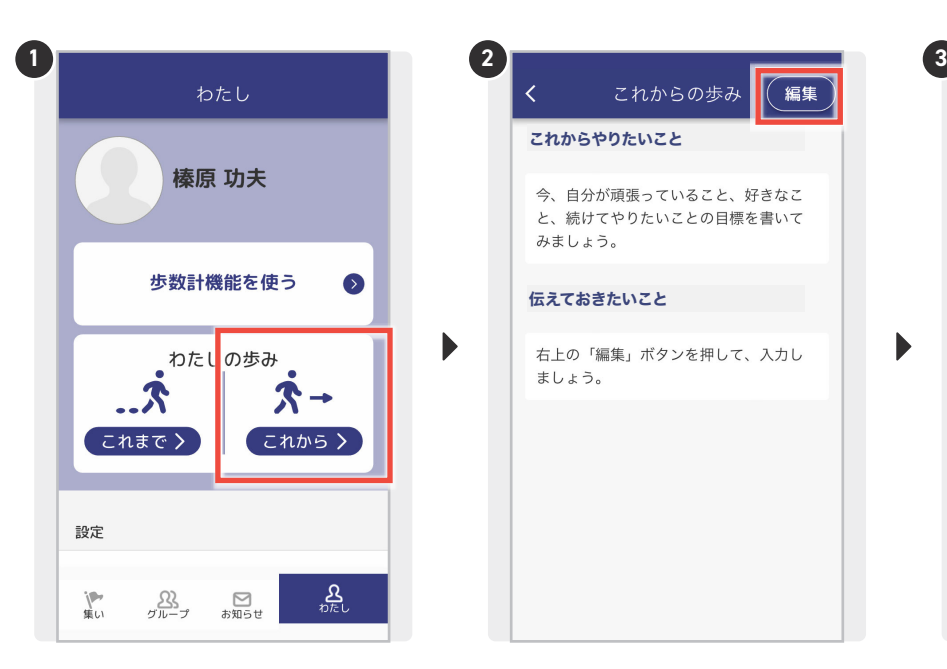

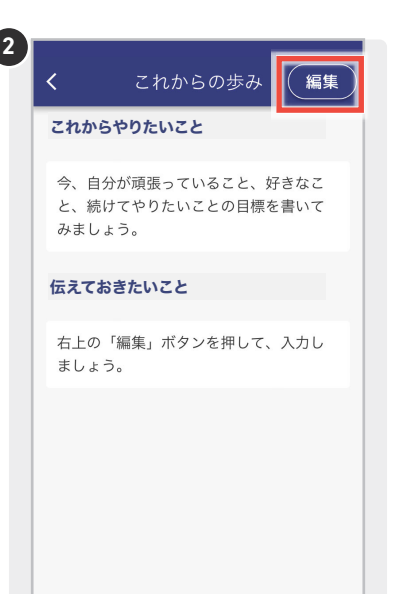

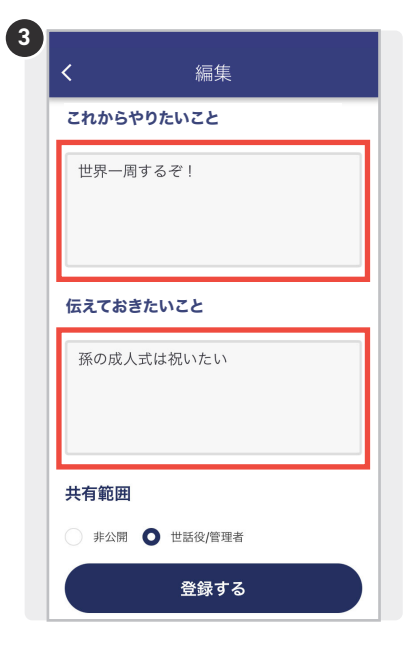

 $\blacktriangleright$ 

[これから>]をタップします。 ※ この画面は、画面下部の [わたし] をタップ すると表示されます。

右上の[編集]をタップします。 わりの 内容を入力します。

※いずれか1つでも構いません。

**4 5** Ż 編集 これからやりたいこと 世界一周するぞ! 伝えておきたいこと 孫の成人式は祝いたい 共有範囲 非公開 ● 世話役/管理者 登録する

投稿内容が宜しければ [共有範囲]を 選択して[登録する>]をタップします。

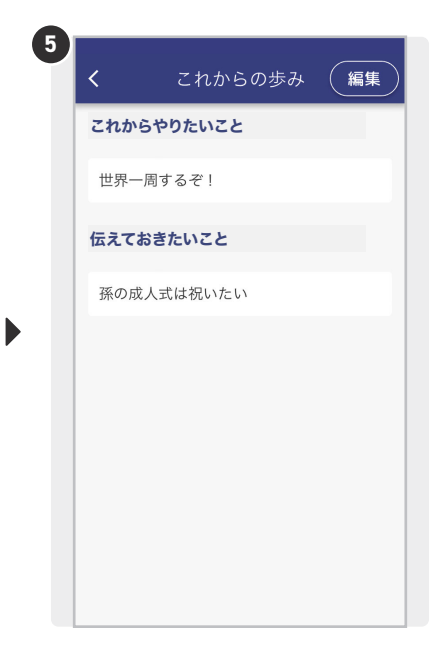

入力した内容が表示されれば投稿完了 です。

### **ビデオ通話の画質を設定する**

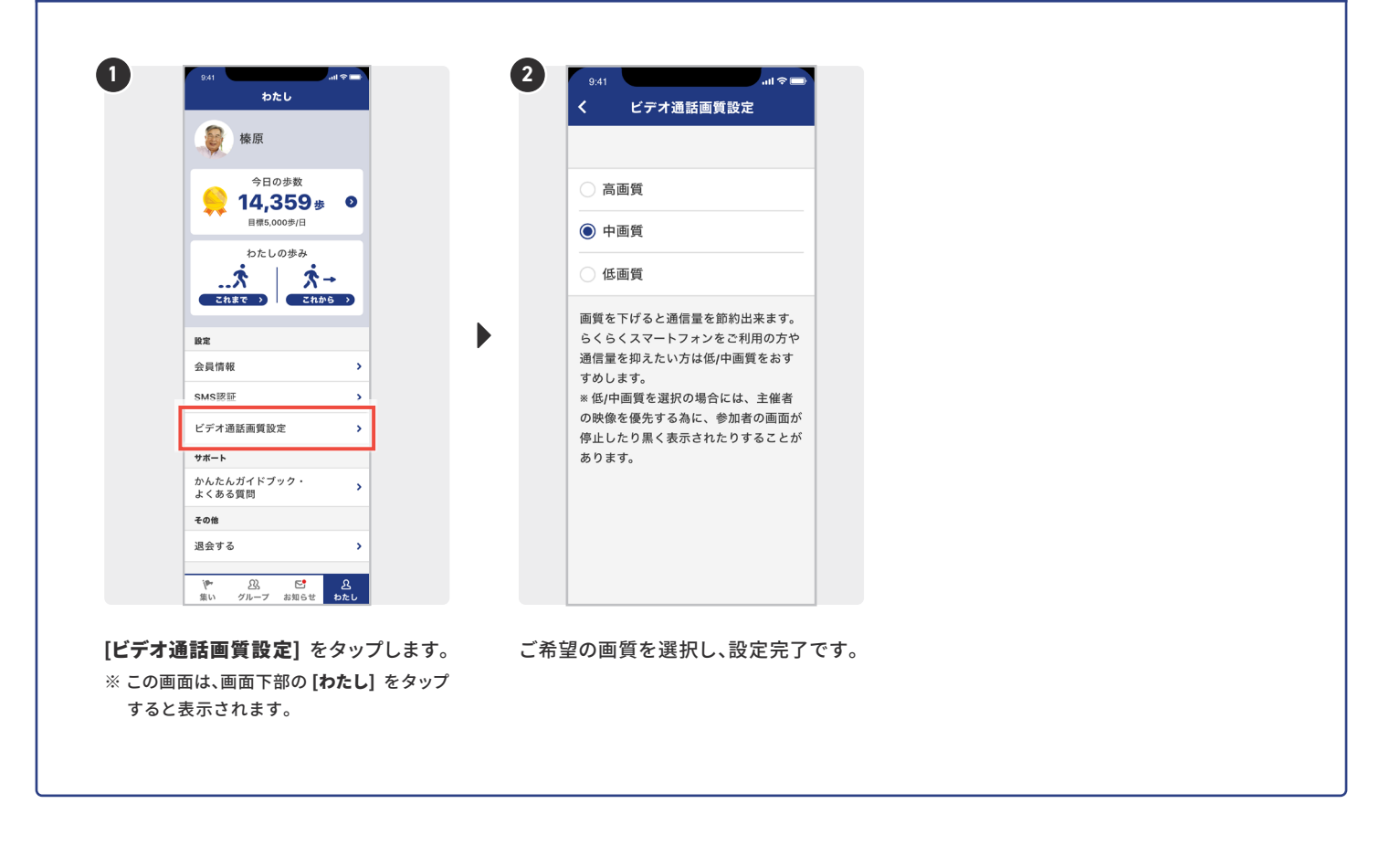

#### **退会する**

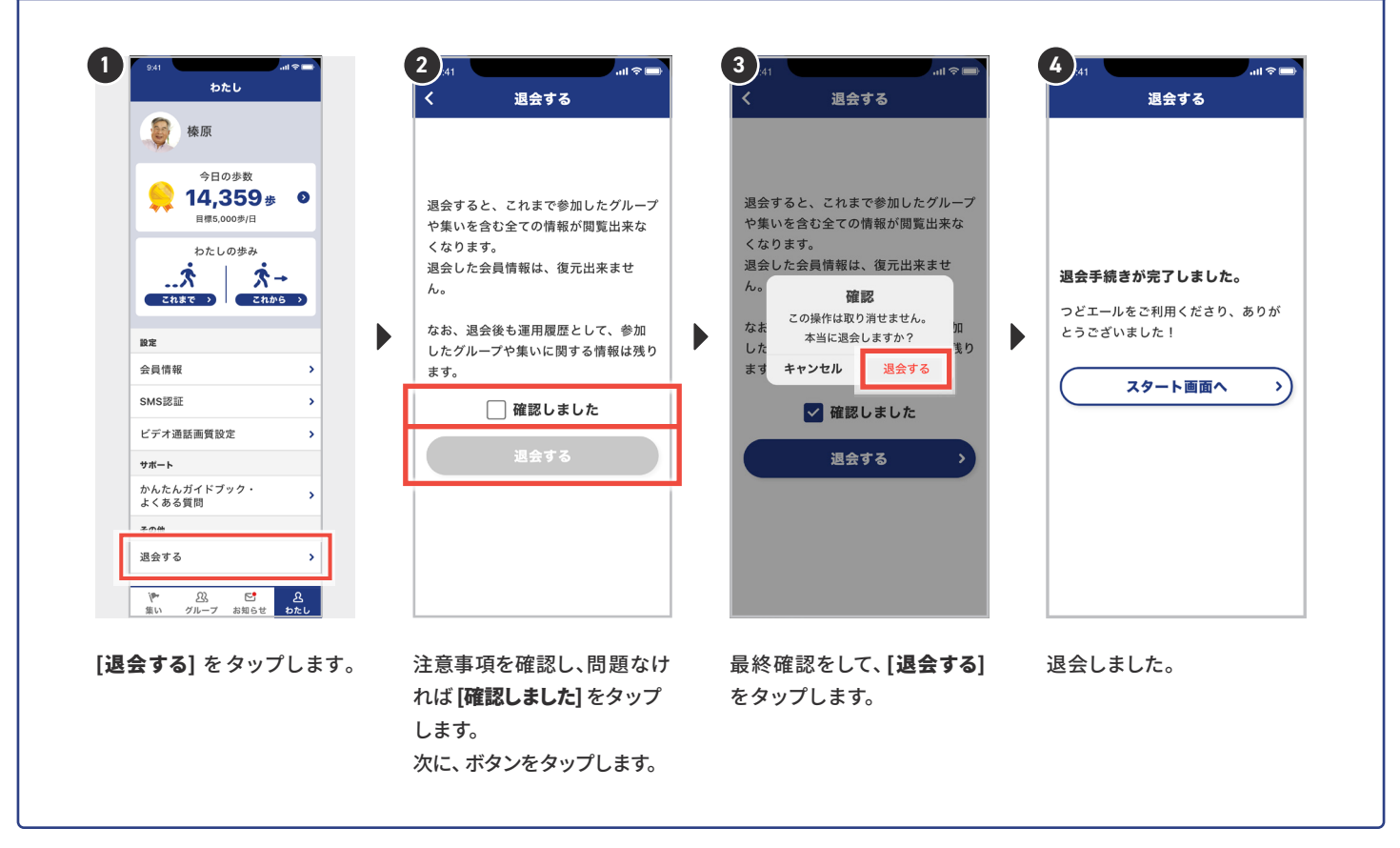

## **世話役 5 ~その他~**

### **世話役を退任する**

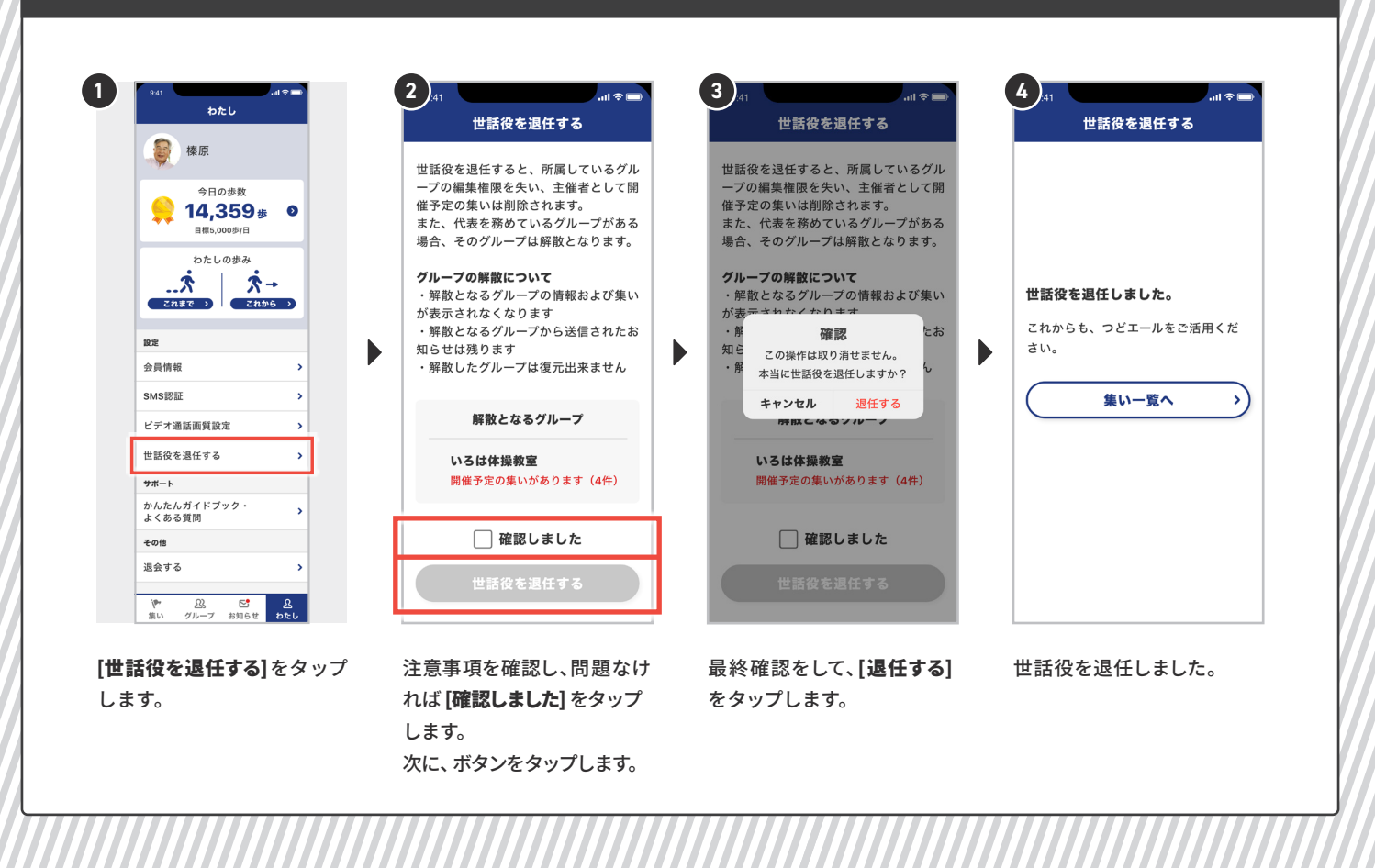